# ALLPLAN 2022

Allplan 2022'deki Yeni Özellikler

Bu dokümantasyon, azami özen gösterilerek hazırlanmıştır.

ALLPLAN GmbH ve program yazarlarının, herhangi bir kesinti dahil ancak bunlarla sınırlı olmamak üzere, doğrudan veya dolaylı olarak bu yazılım ve dokümantasyonundan kaynaklanan herhangi bir sorumluluk, kayıp veya hasara ilişkin olarak alıcıya veya başka herhangi bir kuruluşa karşı hiçbir sorumluluğu

yoktur hizmet, iş kaybı, beklenen karlar veya bu yazılımın ve belgelerinin kullanımından veya çalıştırılmasından kaynaklanan dolaylı zararlar.

Açıklamalar ve program arasında uyuşmazlık olması durumunda, program tarafından görüntülenen menü ve program satırları önceliklidir.

Bu belgedeki bilgiler önceden haber verilmeksizin değiştirilebilir. Örneklerde kullanılan şirketler, isimler ve veriler aksi belirtilmedikçe hayalidir. ALLPLAN GmbH'nin açık yazılı izni olmaksızın, bu belgelerin hiçbir bölümü herhangi bir amaçla elektronik veya mekanik olarak çoğaltılamaz veya aktarılamaz. Allfa®, ALLPLAN GmbH, Münih'in tescilli ticari markasıdır.

Allplan®, Nemetschek Group, Münih'in tescilli ticari markasıdır.

Adobe®, Acrobat® ve Acrobat Reader®, Adobe Systems Incorporated'ın ticari markaları veya tescilli ticari markalarıdır.

AutoCAD®, DXF ™ ve 3D Studio MAX®, Autodesk Inc., San Rafael, CA'nın ticari markaları veya tescilli ticari markalarıdır.

BAMTEC®, Häussler, Kempten, Almanya'nın tescilli ticari markasıdır. Datalogic ve Datalogic logosu, Amerika Birleşik Devletleri ve Avrupa dahil birçok ülkede Datalogic S.p.A.'nın tescilli ticari markalarıdır. Her hakkı saklıdır. Microsoft® ve Windows®, Microsoft Corporation'ın ticari markaları veya tescilli ticari markalarıdır.

MicroStation®, Bentley Systems, Inc.'in tescilli ticari markasıdır. Bu ürünün parçaları LEADTOOLS, (c) LEAD Tech-nologies, Inc. kullanılarak geliştirilmiştir. Tüm hakları saklıdır.

Bu ürünün parçaları"The Apache Software Foundation" Xerces kitaplığı kullanılarak geliştirilmiştir.

fyiReporting Software LLC, bu ürünün parçalarını, Apache Yazılım lisansı sürüm 2 ile kullanıma sunulan fyiReporting kitaplığını kullanarak geliştirdi. Allplan güncelleme paketleri 7-Zip, (c) Igor Pavlov kullanılarak oluşturulur. Cineware, render motoru ve kullanıcı dokümantasyonunun parçaları; telif hakkı 2020 MAXON Computer GmbH. Her hakkı saklıdır.

Diğer tüm (tescilli) ticari markalar, ilgili sahiplerinin mülkiyetindedir. © ALLPLAN GmbH, Munich. Her hakkı saklıdır.

Çeviri: Aluplan Bilgisayar - Ferdi Dinekli

# İçindekiler

### [Allplan 2022 - En iyi şekilde inşa edilebilirlik ....................... 1](#page-8-0)

### [Kurulum ve Proje İçe Aktarımı için Optimizasyonlar ...... 2](#page-9-0)

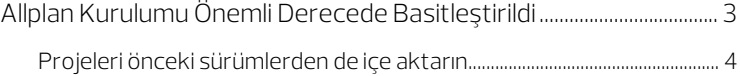

#### [Allplan 2022: başlangıçtan itibaren kolay kullanım ......... 5](#page-12-0)

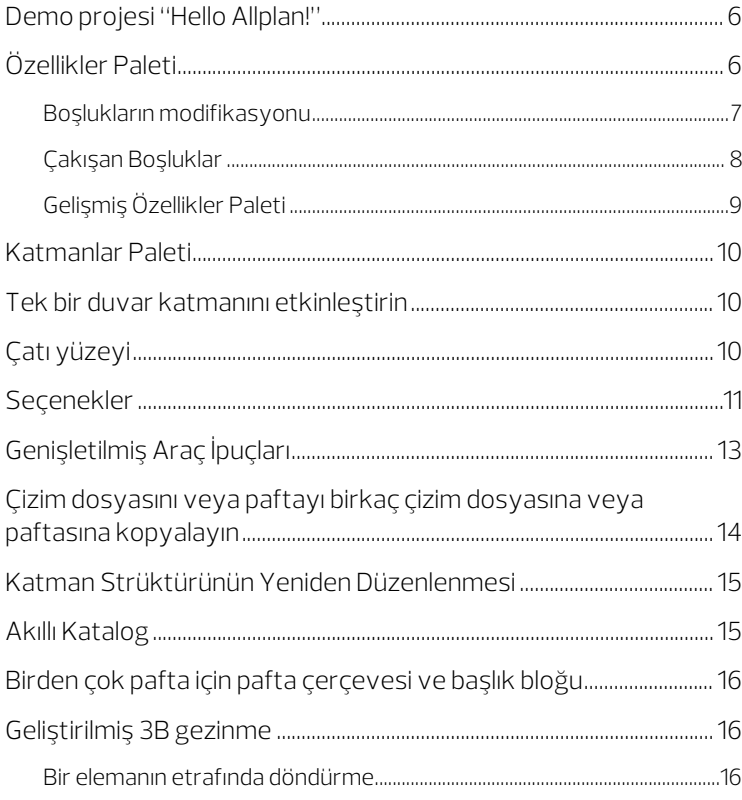

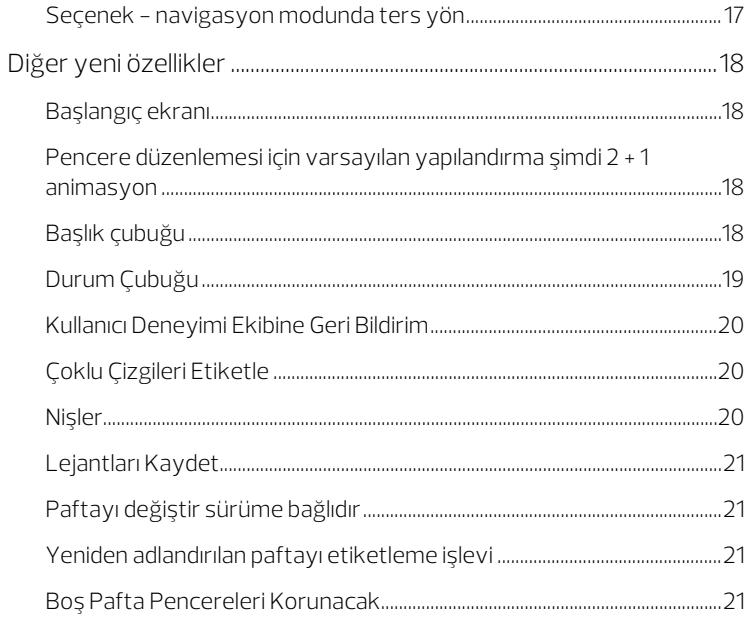

#### Allplan Share ile daha hızlı ve daha güvenli işbirliği....... 22

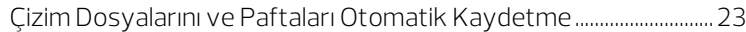

#### Allplan ile daha verimli ve detaylı modelleme.................. 24

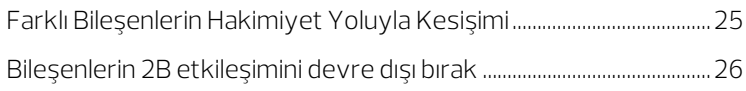

#### Kendi kodlarınızı yazmak giderek daha kolay hale geliyor

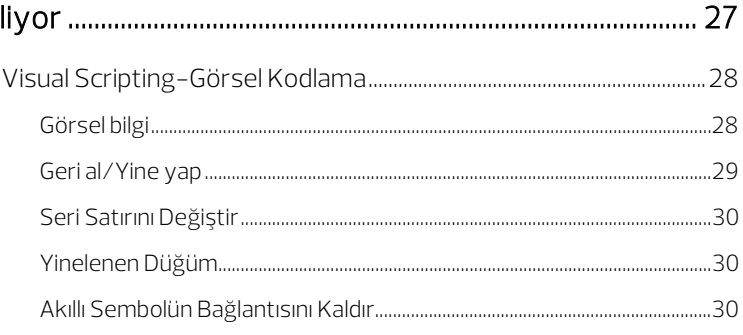

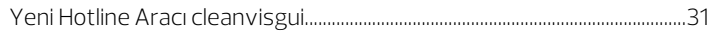

## [Otomatik Donatılandırma: Hızlı ve Hassas ........................ 32](#page-39-0)

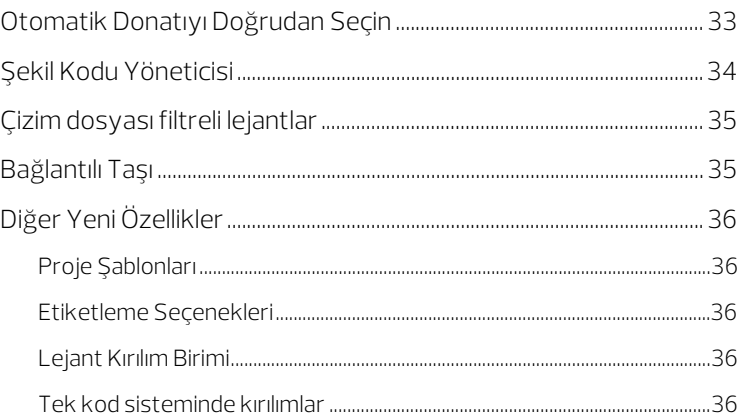

#### [Allplan ile çelik konstrüksiyonda daha fazla çeşitlilik ... 37](#page-44-0)

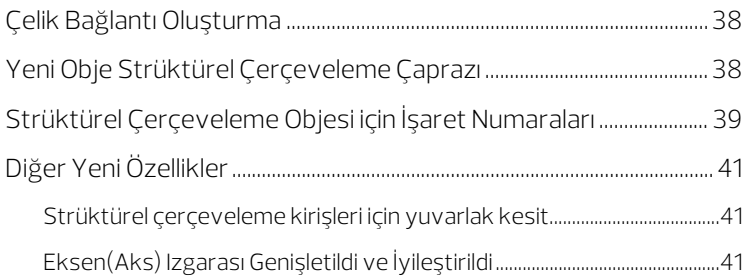

#### [Kullanımı kolay ve güçlü: Arazi modeli ve Yol tasarımı 42](#page-49-0)

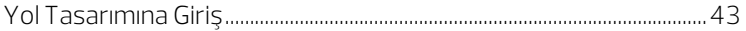

#### [Nitelik yönetimi için değerli yenilikler ................................. 44](#page-51-0)

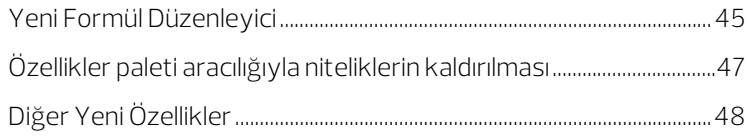

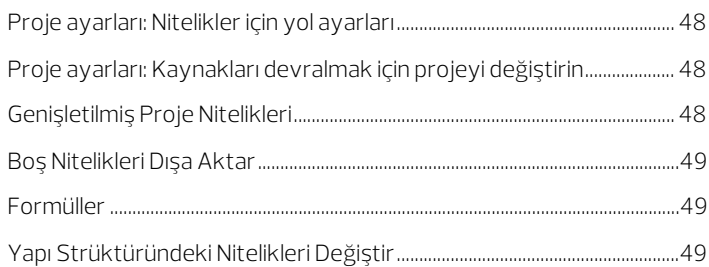

## [Zorlu Projelerin Sunumu ........................................................... 50](#page-57-0)

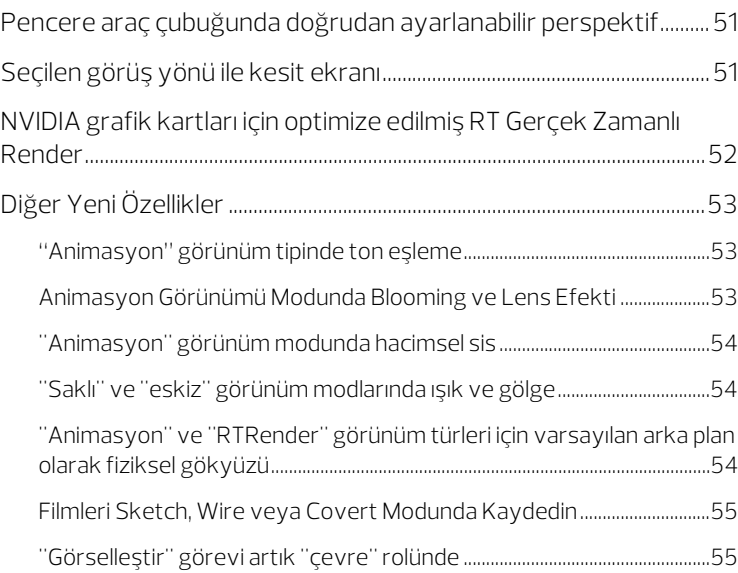

#### [Görünümleri ve kesitleri hızlı ve kolay bir şekilde](#page-63-0)

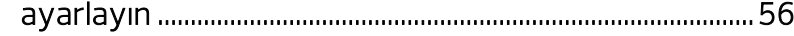

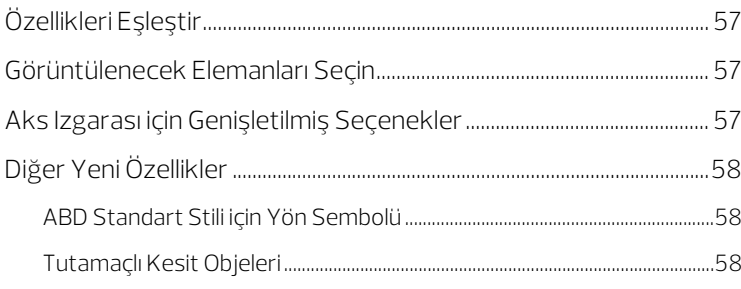

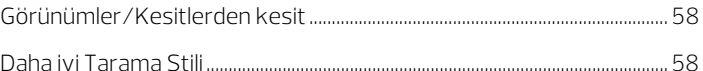

#### Ölçümlendirmede çeşitli geliştirmeler .................................59

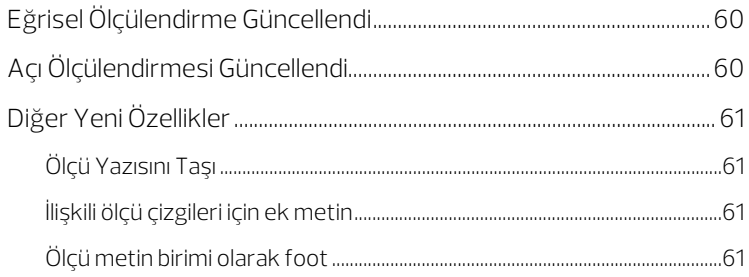

#### Renk kodlaması sayesinde hataları daha hızlı tespit edin

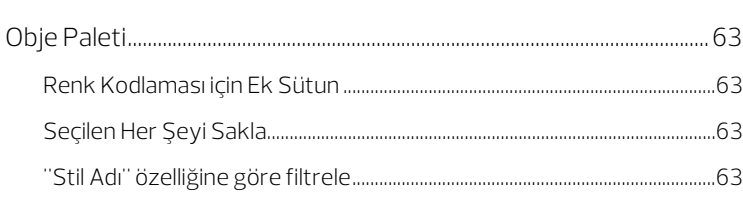

### Maliyet planlaması için güvenilir temel ................................ 64

### 

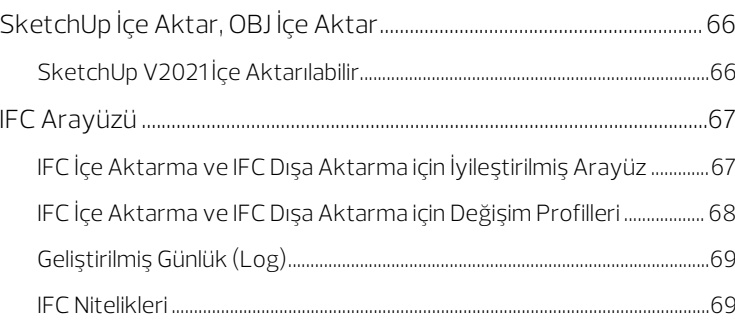

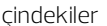

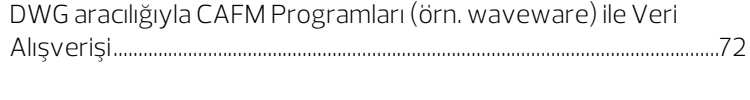

### [Aksiyon çubuğunda yeni rol: Yapım işinin yürütülmesi](#page-80-0)

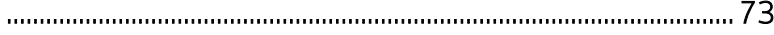

[Yeni: Prekast kirişlerden köprü tasarımı ........................... 74](#page-81-0)

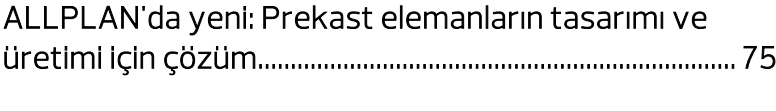

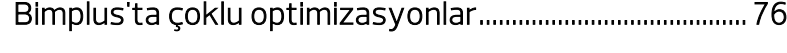

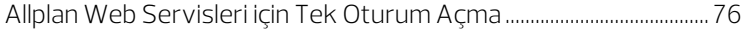

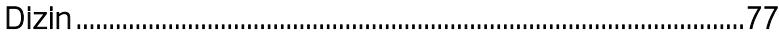

# <span id="page-8-0"></span>Allplan 2022 - En iyi şekilde inşa edilebilirlik

Sorunsuz bir şekilde entegre edilmiş süreçler aracılığıyla Optimum İnşa Edilebilirlik

Allplan 2022, mimarların, mühendislerin ve müteahhitlerin ilk tasarımdan şantiyede başarılı uygulamaya kadar tek bir platformda sorunsuz çalışma yöntemini temsil eder. Kat planları, yükseklikler, kesitler, raporlar, miktarlar veya maliyetler gibi tüm bilgiler tüm proje ortaklarına açıktır. Sistem değişiklikleri sırasında içe ve dışa aktarımdan kaynaklanan kalite kayıpları geçmişte kaldı. Bu, koordinasyon süreçlerini kısaltır, verimliliği artırır ve katma değeri artırır. Allplan 2022, en iyi şekilde inşa edilebilirlik için size BIM çalışma şekline uygun olarak sorunsuz bir şekilde entegre edilmiş bir süreç sunar.

Projenin hemen başında Allplan, arazi modeli ve yol tasarımı için işlevsellik ile inşaat ortamının kapsamlı bir şekilde kullanılmasını destekler. Proje süresince optimize edilmiş modelleme araçları yardımıyla verimliliğinizi ve hassasiyetinizi artırabilirsiniz. Görselleştirmeler daha gerçekçi ve daha kaliteli hale geliyor. Beton ve çelik yapı alanları daha da geliştirilmiştir. Allplan 2022, şantiyede uygulanmak üzere yeni fonksiyonlar sunar. Aynı zamanda, yeni sürüm birçok alanda optimize edilmiş kullanım kolaylığı ile etkileyicidir.

# <span id="page-9-0"></span>Kurulum ve Proje İçe Aktarımı için Optimizasyonlar

Artık yeni Windows Installer ile daha da hızlı başlayabilirsiniz. Yeni tasarım ve daha basit bir kullanıcı arayüzü: Daha hızlı indirme ve kurulum süreci.

Çok sayıda iş istasyonunuz varsa, tüm ayarları kaydedebilir ve ardından kurulumu tamamen otomatik olarak çalıştırabilirsiniz. Ayrıca, artık herhangi bir kaynaktan projeleri doğrudan proje seçimi iletişim kutusundan içe aktarabilirsiniz. Allplan Workgroup Manager'ı istediğiniz zaman etkinleştirebilir veya devre dışı bırakabilirsiniz.

# <span id="page-10-0"></span>Allplan Kurulumu Önemli Derecede Basitleştirildi

Allplan kurulumu önemli ölçüde basitleştirildi. Bir kullanıcı olarak, kurulum sırasında yaptığınız ayarlar artık program yolu ve veri yolu tanımlama ve kurulacak seçenekleri belirleme gibi birkaç spesifikasyonla sınırlıdır. Yükseltme kurulumu için, yalnızca mevcut bir Allplan kurulumunu yükseltmek ile yeni veya paralel bir Allplan 2022 kurulumu arasında seçim yapmanız gerekir.

Allplan Teşhis'i kullanarak diğer tüm ayarları yapabilir ve ayarları, projeleri ve önceki sürümlerden diğer verileri aşağı akış yönünde aktarabilirsiniz veya doğrudan **PProje aç, yeni proje oluştur'**dan Projeyi içe aktar ile yapabilirsiniz.

#### Workgroup Manager hakkında önemli bilgiler!

Allplan 2022'yi yeniden kurduğunuzda, artık Workgroup Manager ile mi yoksa onsuz mu kuracağınızı açıkça belirtmeniz gerekmez. Workgroup Manager, 2022 sürümünden itibaren otomatik olarak kurulur.

Allplan'ı bir ağda Workgroup Manager ile çalıştırmak istiyorsanız ve buna uygun bir lisansınız varsa, Workgroup Manager'ı Allplan Teşhis (ayarlar sekmesi, çalışma grubu ayarları alanı) aracılığıyla etkinleştirin. Daha fazla bilgi için, Allplan Yardımında "Allplan Teşhis"e bakın.

### <span id="page-11-0"></span>Projeleri önceki sürümlerden de içe aktarın

Yeni tasarlanmış iletişim kutusunda yeni proje aç ile, artık projeleri veya sıkıştırılmış proje yedeklerini de içe aktarabilirsiniz. Bu şekilde, desteklenen tüm Allplan sürümlerinden projelere kolayca erişebilirsiniz.

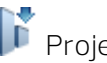

## Projeyi içe aktar

Burada herhangi bir yoldan bir veya daha fazla projeyi veya sıkıştırılmış proje yedeklerini içe aktarabilirsiniz. Proje aynı zamanda daha önceki, hala desteklenen bir Allplan versiyonundan da olabilir. Projeleri içe aktar iletişim kutusunda projeleri seçebilir ve mevcut sürüme aktarabilirsiniz. Kaynak sürüm, sürüm sütununda görüntülenir; proje ilk açtığınızda mevcut sürüme dönüştürülür. Mevcut Allplan versiyonuna yükselttikten sonra projeleri önceki versiyonlardan yukarı dönüştürmek için bu fonksiyonu kullanabilirsiniz.

İpucu: Yerel projelerin depolandığı yolu Allmenu - Servis- Windows Gezgini - Benim kendi CAD projelerim (PRJ) aracılığıyla bulabilirsiniz.

# <span id="page-12-0"></span>Allplan 2022: başlangıçtan itibaren kolay kullanım

Allplan'ı kullanmaya başlamayı kolaylaştırmak için araç ipuçları geliştirildi: fare düğmesiyle bir simgenin üzerine geldiğinizde, şimdi otomatik olarak işlevin kısa bir açıklaması görüntülenir. Kullanıcı arayüzünü standartlaştırmaya yönelik geliştirmelere de devam edilmiştir: Örneğin, açıklıklar ve çelik bağlantı bileşenleri gibi daha fazla nesne türü için özellik paletleri eklenmiştir. Bulut hizmetlerinin basitleştirilmiş kullanımı için artık Allplan Connect ve Bimplus için ortak bir oturum açma var. Diğer bir yeni özellik ise animasyonda seçilen bir nesnenin etrafında dönme yeteneğidir.

## <span id="page-13-0"></span>Demo projesi "Hello Allplan!"

HELLO ALLPLAN! - Allplan'a nasıl başlayacağınıza dair hızlı bir giriş.

Demo projesi "Hello Allplan!" Allplan ile otomatik olarak kurulur. Örnek bir proje kullanarak Allplan'a başlamanızı kolaylaştırmak, araçları mevcut elemanlar üzerinde rahatça denemenize olanak sağlamak için tasarlanmıştır. Hiçbir şey ters gidemez, çünkü demo projeyi istediğiniz zaman silebilir ve yeniden kurabilirsiniz.

Demo projesi Hello Allplan! projeye uyarlanmış ve sizi modele dayalı planlama yönteminin çeşitli olasılıklarına götüren videolar. Videolara HELLO ALLPLAN üzerinden ulaşabilirsiniz! (https://www.allplan.com/hello-allplan/) web sitesi.

"Hello Allplan!" demo projesini burada bulabilirsiniz. ALLPLAN karşılama iletişim kutusunda Allplan'ı başlattıktan sonra sadece seç ve başla!

# <span id="page-13-1"></span>Özellikler Paleti

Modelinizi daha da etkili ve hızlı bir şekilde özelleştirmek için artık özellikler paletini kullanarak karmaşık pencere ve kapı boşluklarını değiştirebilirsiniz. Tek tip iş akışları kullanırsınız ve geometrik özelliklerin yanı sıra burada pervaz, parapet, stoper veya pervaz tiplerinin yanı sıra Shading SmartParts gibi entegre nesneleri de değiştirebilirsiniz.

Ayrıca, istenen açıklıkları etkinleştirerek ve özellikler paletindeki değişiklikleri girerek özellikler paleti aracılığıyla ilgili tüm pencere veya kapı boşluklarını tek adımda değiştirebilirsiniz. Sonuç olarak, etkinleştirilen tüm boşluklar, yapılan değişiklikleri tek adımda alır.

#### <span id="page-14-0"></span>Boşlukların modifikasyonu

Bir veya daha fazla kapı veya pencere boşluğunu etkinleştirdiğinizde, özellikler paleti artık kapı veya pencere iletişim kutularında bulunan tüm parametreleri sunar. Bu, bir veya daha fazla boşluğu tek adımda hızlı ve kolay bir şekilde değiştirmenize olanak tanır.

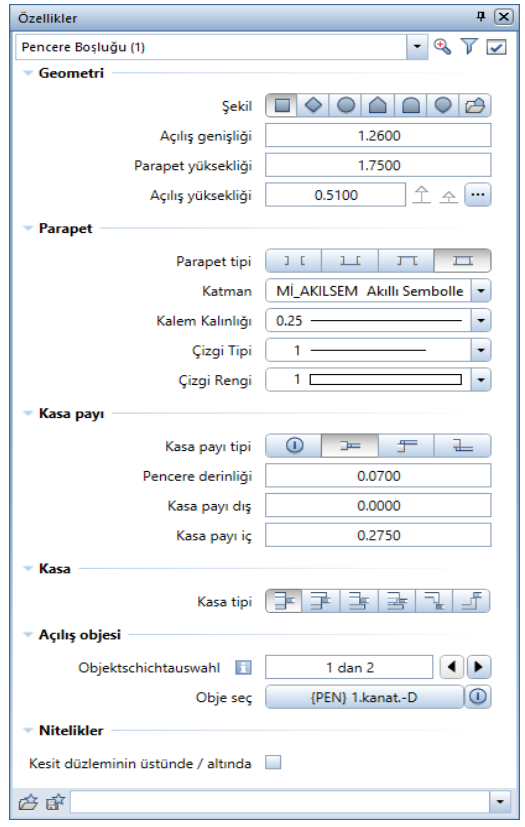

Şekil: Modifikasyon için palet özellikleri, bir pencere etkinleştirildi

### <span id="page-15-0"></span>Çakışan Boşluklar

Başlangıçta yalnızca özellikler paletinde sunulan üst/alt kesme düzlemi seçeneği, üst üste binen boşlukların (pencereler, kapılar, nişler) nasıl görüntüleneceğini belirlemenizi sağlar.

Seçenek etkinleştirilirse, duvardaki boşluk kesilmeyecek, yalnızca ana hat olarak görüntülenecektir; duvar kaplaması korunacaktır. Boşluğu ve boşluk elemanının biçim özelliklerini ayrı ayrı atayabilirsiniz. Bu, kat planında ve paftada çakışan boşlukların doğru bir temsilini oluşturur.

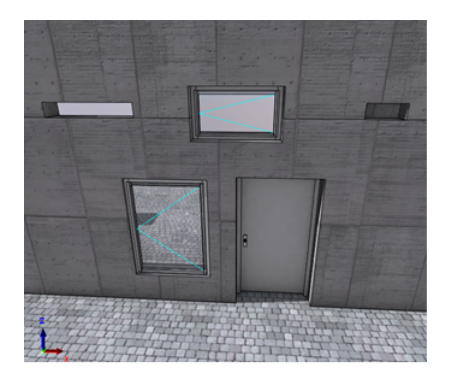

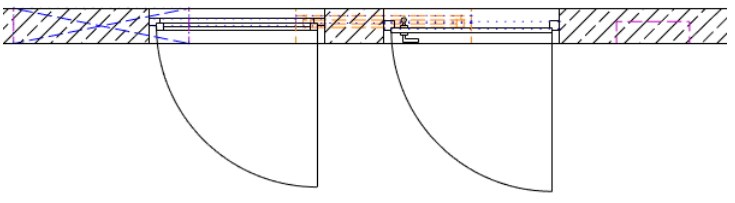

Şekil: Kesme düzleminin üzerindeki boşlukların gösterimi

### <span id="page-16-0"></span>Gelişmiş Özellikler Paleti

Bazı işlevler için paletler, özellikler paletine entegre edilmiştir. İlgili işlevler için, özellikler paleti yerine artık daha önce ayarları tanımlamak için görüntülenen ek palet görüntüleniyor.

Ayrıntılı olarak, bunlar aşağıdaki işlevler için paletlerdir:

- Görünüm tipi kutusu (görünüm araç çubuğu)
- 3B görünüm kutusu (görünüm araç çubuğu)
- **Cevre (yüzeyler, açık** görev alanı)
- 3b mimari elemanlara özel yüzeyler ata (yüzeyler, açık görev alanı)
- yüzey ayarla (yüzeyler, açık görev alanı)
- **render (yüzeyler, açık** görev alanı)
- proje için ışık ayarla (yüzeyler, açık görev alanı)
- **G**ışık elemanı (yüzeyler, açık görev alanı)
- ışık elemanı ayarla (yüzeyler, açık görev alanı)
- **75 kamera yolu tanımla (kamera** görev alanı)
- **filmi kaydet (kamera** görev alanı)

## <span id="page-17-0"></span>Katmanlar Paleti

Artık katmanları katmanlar paletinde alfabetik olarak sıralayabilirsiniz. Bunu yapmak için liste başlığındaki kısa ad veya uzun ad sütun etiketlerini tıklayın. Sıralama için üç konum vardır. İlk tıklamadan sonra sıralama A'dan Z'ye yapılır, ikincitıklamadan sonra Z'den A'ya ve üçüncü tıklamada varsayılan sıralama geri yüklenir.

# <span id="page-17-1"></span>Tek bir duvar katmanını etkinleştirin

Çok katmanlı bir bileşenin tek bir katmanını etkinleştirmek için eskiden iki tıklama gerekliydi: İlk tıklama ile tüm bileşeni seçebiliyordunuz, ikinci bir tıklama ile istediğiniz katmanı seçebiliyordunuz. İki tıklama arasında yeterli zaman yoksa sistem bunu çift tıklama olarak algılar ve özellikler iletişim kutusunu açar.

Yeni: Boşluk tuşunu (spacebar) basılı tutarak ve doğrudan istediğiniz duvar katmanına tıklayarak tek bir tıklamayla duvar katmanlarını ayrı ayrı seçebilirsiniz. Bu şekilde etkinleştirilen duvar katmanı, özellikler paletinde hemen seçilir ve düzenlenebilir.

# <span id="page-17-2"></span>Çatı yüzeyi

Bir  $\mathcal D$  çatı alanı oluştururken, ilgili tüm parametreler artık özellikler paletinde hemen görüntülenir.

Özellikler paletinde kenar ayarları alanında kenar seçimi eklendi. Çatı alanını oluştururken, burada hangi çatı kenarının oluşturulduğu konusunda bilgilendirileceksiniz.

Konturu tamamladıktan sonra, kenar numarasını girerek giriş alanında istediğiniz kenarı veya birkaç kenarı (örn. 1-3 veya 1,4) seçebilirsiniz. Mevcut görüntülenen kenarın önceki kenarını veya onu takip eden kenarı seçmek için ok tuşlarını kullanın.

# <span id="page-18-0"></span>Seçenekler

Yeni seçenek 'bağlantı çizgileri, bölme çizgileri için sabit kalem ve renk'.

seçenekler – bileşenler ve mimari altında yeni bağlantı çizgileri, bölme çizgileri için sabit kalem ve renk seçeneğini bulacaksınız. Bu, bileşenler arasındaki bağlantı ve bölme çizgilerinin nasıl görüntüleneceğini tanımlamanıza olanak tanır.

- Seçenek devre dışıysa (varsayılan), bağlantı ve bölme çizgilerinin format özellikleri ilgili bölümden alınır.
- Seçenek etkinleştirilirse, bağlantı ve bölme çizgilerinin görüntüleneceği sabit bir kalem ve renk ayarlayabilirsiniz.

Bu seçeneği, ekranı örneğin ülkeye özgü standartlara uyarlamak için kullanabilirsiniz.

Not: Bu seçenek genel bir Allplan ayarıdır ve global olarak tüm projelere uygulanır.

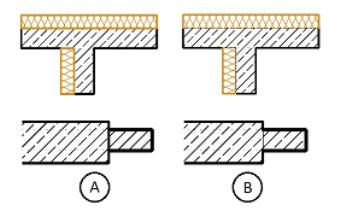

A: Seçenek devre dışı bırakıldı; bileşen gibi bağlantı ve bölme çizgilerinin kalemi/rengi B: Seçenek etkinleştirildi; Sabit kalem/renkli bağlantı ve bölme çizgileri

Yeni seçenek 'Pafta düzenlemesine görünümler ve kesitlerotomatik güncelleme'.

Model verileri değiştiğinde pafta düzenleyicisine her geçiş yaptığınızda model verilerine referans verilen görünümlerin ve kesitlerin güncellenip güncellenmeyeceğine karar vermek zorunda kalmamak için, iletişim kutusu görüntüsünün yerini alan yeni pafta düzenleyicisi bölümünü seçenekler – görünüşler altında bulacaksınız.

Temel olarak, tüm görünümler ve kesitler, pafta düzenleyicisine geçildiğinde her zaman güncellenir. Model verileri, bağlantılı görünümler ve kesitler etkinleştirilmeden değiştirilmişse, görünüm ve kesitlerdeki temsil doğru olmayabilir. Görünümleri ve kesitleri pafta düzenleyiciye göre otomatik olarak güncelle seçeneği etkinleştirilirse, bu tür görünüm ve kesitlerde gösterim de güncellenecektir. Pafta düzenleyiciye geçerken, otomatik güncellemeyi ayarlayabileceğiniz konusunda bilgilendirileceksiniz.

Öte yandan, 'Pafta düzenlemesine görünümler ve kesitlerotomatik güncelleme'seçeneği devre dışı bırakılırsa, model verilerinin doğru gösterilmediği görünümleri ve kesitleri içeren pafta elemanları, eski arka plan rengi altında ayarlanan arka plan rengi ile görüntülenecektir. **Pafta güncelleme** fonksiyonunu kullanarak manuel olarak bu tür pafta elemanlarını güncelleyebilirsiniz.

# <span id="page-20-0"></span>Genişletilmiş Araç İpuçları

Genişletilmiş Araç İpuçları, işlevin kısa bir açıklamasından oluşur; ayrıca daha fazla bilgi, resim ve/veya kısa açıklayıcı videolara bağlantılar içerebilirler. Allplan'a başlarken bunları destek için kullanabilirsiniz. Bunları göstermek için, ilgili Araç İpucu zaten gösteriliyorsa imleci bir simgenin üzerine getirmeye devam edin.

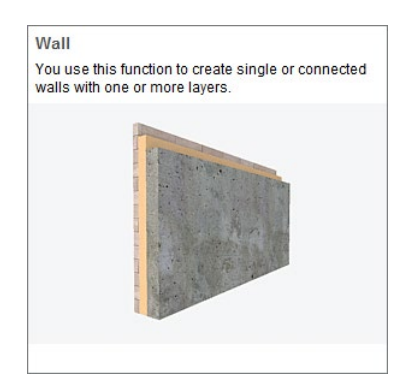

Genişletilmiş Araç İpuçları varsayılan olarak etkindir; Kullanıcı arayüzünü özelleştir - özelleştirme sekmesine (hızlı erişim araç çubuğu) sahip Araç İpuçları ile aynı şekilde etkinleştirilir veya devre dışı bırakılırlar.

Not: Genişletilmiş Araç İpuçları yalnızca aksiyon çubuğu konfigüratörü etkinleştirildiğinde görüntülenir.

# <span id="page-21-0"></span>Çizim dosyasını veya paftayı birkaç çizim dosyasına veya paftasına kopyalayın

Artık yapı strüktüründe tek adımda bir çizim dosyasını birkaç çizim dosyasına kopyalayabilirsiniz; bu, değişkenler oluşturduğunuzda yardımcı olabilir. Yapı strüktüründe, bir çizim dosyasına sağ tıklayın ve ardından kısayol menüsünde kopyala seçeneğine tıklayın. Ardından birkaç boş çizim dosyasını etkinleştirin (örneğin CTRL tuşunu basılı tutarak), seçime sağ tıklayın ve ardından bağlam menüsünde yapıştır'a tıklayın: Çizim dosyası panodan tüm etkinleştirilmiş hedef çizim dosyalarına kopyalanır; çizim dosyası adı korunur. Çizim dosyasının mevcut çizim dosyalarına kopyalanması mümkün değildir.

Pafta elemanları için: Pafta yapısında, bir paftaya sağ tıklayın ve ardından kısayol menüsünde kopyala öğesine tıklayın. Pafta aktif olmamalıdır. Ardından birkaç paftayı etkinleştirin, örn. yapı seviyesinde tüm paftalarda (örn. CTRL tuşuna basıldığında), seçime sağ tıklayın ve ardından bağlam menüsünde yapıştır'a tıklayın: Pafta panodan tüm etkinleştirilmiş paftalara kopyalanır. Çizim dosyasının aksine, etkinleştirilmiş paftalar da zaten dolu olabilir. Etkinleştirilmiş paftalarda halihazırda dolu paftalar varsa, bunların da değiştirilip değiştirilmeyeceğine karar verebilirsiniz. Bu durumda pafta adını bir seçenek olarak kopyalayabilirsiniz. Yalnızca boş paftaları etkinleştirdiyseniz, pafta adı da dahil olmak üzere pafta içeriği, başka bir sorgulama olmaksızın tüm paftalara eklenecektir. Mevcut pafta adları bununla değiştirilecektir.

Not: Bu seçenek yalnızca yapı strüktüründe veya pafta yapısında mevcuttur, ancak ProjeRehber'inde mevcut değildir.

# <span id="page-22-0"></span>Katman Strüktürünün Yeniden Düzenlenmesi

Allplan ile sağlanan katman strüktürleri, aşağıdaki yeni katman strüktürleriyle genişletildi: ALLPLAN GENEL ve INFRASTRUCTURE.

ALLPLAN GENEL, katman gruplarını, yüzey elemanlarını, metni, ölçü çizgisini, görünümleri ve kesitleri, yerleşimi, görselleştirmeyi ve inşaat katmanı grubunun genel katmanlarını içerir. Şimdiye kadar, bu katman gruplarını katman yapısı MİMARİSİ altında bulabilirsiniz.

INFRASTRUCTURE katman yapısına genel, geçici, ölçü, astar, bileşenler, kaplama ve ekipman katman grupları eklendi.

# <span id="page-22-1"></span>Akıllı Katalog

Akıllı Katalog size kendi malzeme kataloğunuzu oluşturma imkanı sunar. Bu XML kataloğunu projenizi oluştururken seçebilirsiniz, ancak daha sonra proje özelliklerinde de (yol ayarları - CAD-TAI proje ataması) atayabilirsiniz. Katalogda toplanan malzeme verileri daha sonra elemanlarınız için malzeme seçiminde size sunulur. Akıllı Katalog bazı örnek veriler içerir. Kataloğunuzun kurulumunda bu örnek verilerin yapısına bağlı değilsiniz. Malzeme verilerinizin türü ve sayısının yanı sıra hiyerarşiyi seçmekte özgürsünüz. Akıllı Kataloğunuza veri eklediyseniz, bunlar kaydedildikten sonra ofis varsayılan klasörü ...\STD\XML Katalog Verileri'nde depolanacaktır. Kataloğu düzenleme çağrısı şu anda Allmenu - servis - akıllı katalog üzerinden yapılıyor.

# <span id="page-23-0"></span>Birden çok pafta için pafta çerçevesi ve başlık bloğu

Plan yapısının bağlam menüsündeki başlık bloğu ata girişini kullanarak, artık tek adımda tüm seçili paftalara bir plan çerçevesi ve/veya bir plan lejantı atayabilirsiniz. Bir pafta çerçevesi seçilirse, başlık bloğu olarak bir etiket stili de kullanabilirsiniz. Pafta açıklaması ve başlık bloğu için sağa kaydırmayı ve aşağıya kaydırmayı belirtebilirsiniz. Mesafe seçeneğini etkinleştirmezseniz ve seçilen paftalar için pafta açıklaması veya başlık bloğu yoksa, 5,0 mm'lik varsayılan değerler geçerlidir. Aksitakdirde mevcut mesafeler korunacaktır.

Seçili paftalar için önceden bir pafta çerçevesi ve/veya bir pafta açıklaması veya bir başlık bloğu tanımladıysanız, bunlar burada tanımlanan atamalarla değiştirilecektir.

# <span id="page-23-1"></span>Geliştirilmiş 3B gezinme

Artık navigasyon (gezinme) modunda daha kolay ve sezgisel olarak hareket edebilirsiniz, örn. animasyon pencerelerinde. Bu, aşağıdaki yeni özellikler sayesinde:

#### <span id="page-23-2"></span>Bir elemanın etrafında döndürme

Küre modunda dönerken (farenin sol tuşuna basılıyken), kamera önceden sahnenin veya modelin ekseni etrafında döndürülüyordu. Şimdi dönüş ekseninin konumunu aşağıdaki gibi ayarlayabilirsiniz.:

• Modelin dışına tıklarsanız, kamera daha önce olduğu gibi sahnenin ekseni etrafında, yani tüm model etrafında döndürülür.

• Modele tıkladığınızda, tıklanan noktada bir koordinat çaprazı görüntülenir ve kamera bu nokta etrafında döndürülür. Bindirilen koordinat çaprazının Z ekseni, sahnenin dönüş eksenine karşılık gelir. Bu, özellikle iç mekanlarda hareket etmeyi kolaylaştırır: Örneğin, odanın ortasındaki bir masaya tıklayıp kamerayı etrafında döndürebilirsiniz.

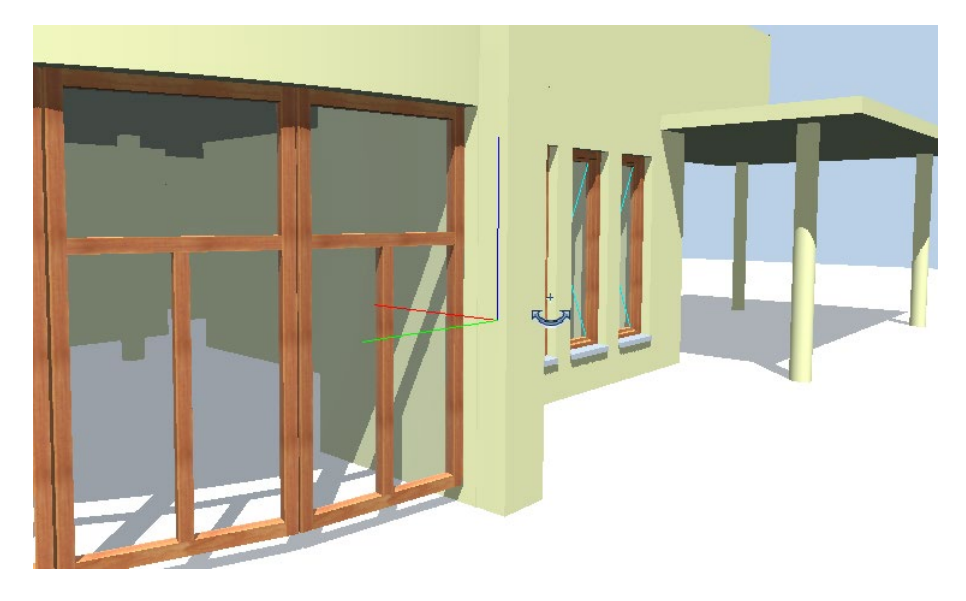

Şekil: Tıklanan noktada koordinat çaprazı ile modelin bir noktası etrafında döndürme

#### <span id="page-24-0"></span>Seçenek - navigasyon modunda ters yön

Hareket mod yönünü tersine çevir, varsayılan modda etkindir. Hareket şimdi diğer programlara benzer.

Hareket mod yönünü tersine çevir seçeneğini  $\mathbb X$  seçenekler - genel – fare ve kursör - fare bölümünde bulabilirsiniz.

# <span id="page-25-0"></span>Diğer yeni özellikler

### <span id="page-25-1"></span>Başlangıç ekranı

Allplan'ı ilk kez başlattığınızda, çalışma alanı 2 + 1 animasyon penceresi düzenlemesinde açılır. Üst üste yerleştirilmiş görünüm ve animasyon grafik pencereleri sağda konumlandırılmıştır. Koordinat sistemi grafik pencerelerinde görüntülenir.

<span id="page-25-2"></span>Pencere düzenlemesi için varsayılan yapılandırma şimdi 2 + 1 animasyon

Pencere düzenlemesi için varsayılan konfigürasyon 2+1 animasyon pencereleri olarak değiştirilmiştir..

### <span id="page-25-3"></span>Başlık çubuğu

Şimdi Allplan durum sayfası fonksiyonu Allplan uygulama penceresinin başlık çubuğuna eklendi. Daha fazlası 2 yardım açılır menüsü, uzaktan destek işleviyle genişletildi ve mevcut girişler yeniden düzenlendi.

"Allplan Durum Sayfası" Fonksiyonu

Çalışan sistemlerin durumu hakkında bilgi almak için **Allplan durum** sayfası işlevini kullanabilirsiniz, örn. ALLPLAN Cloud'a bağlıysanız. Allplan durum sayfası işlevini seçtiğinizde, https://status.allplan.com web sitesi açılır..

aksiyon çubuğu konfigüratörü'nde (aksiyon çubuğunun sağında) yeni işlevi daha fazla işlev bölümünde bulabilirsiniz..

" Uzaktan Destek" Fonksiyonu

yardım simgesinin (Allplan uygulama penceresinin başlık çubuğu) açılır menüsüne uzaktan destek fonksiyonu eklendi.

Bu fonksiyonu etkinleştirerek, doğrudan Allplan'dan bir uzaktan erişim yazılımını (örn. TeamViewer) başlatabilirsiniz.

#### "Uzaktan Destek Download" Fonksiyonu

Allplan on web altında  $\odot$  help simgesinin açılır menüsü), Allplan uzaktan bakım fonksiyonu, uzaktan indirmeyi desteklemek için yeniden adlandırılmıştır. Çalışma modu aynı kalır: Bir uzaktan bakım programı indirebilirsiniz.

#### <span id="page-26-0"></span>Durum Çubuğu

Allplan uygulama penceresinin durum çubuğu tek bir öğeyle genişletildi: bildirim merkezi.

bildirimler, altında model veya modelleme ile ilgili uyarıları, ipuçlarını veya hataları görebilirsiniz. Bunun amacı, modelinizin oluşturulmasını iyileştirmenize ve kontrol etmenize yardımcı olmaktır. Yeni bir önemli bilgi olduğunda, aşağıdaki simgeyi göreceksiniz ve ekranın sağ alt köşesinde kısa bir süre için Bildirim Merkezi mesajı/bildirimi görüntülenecektir . Durum çubuğunda değiştirilen simgeye tıklayarak mesajı/notu kalıcı olarak gösterebilirsiniz. Mesajların/talimatların gelecekteki eylemler için otomatik olarak görüntülenmesini istemiyorsanız, proje değişikliğine kadar bastır mesajını etkinleştirin. Bildirim Merkezi'nde listelenen hatalar düzeltilirse simge şuna döner:  $L$ .

Not: Şu anda, Bildirim Merkezi yanlızca strüktürel çerçeveleme elemanlarının konumlandırılmasıyla ilgili bildirimleri yönetir. Diğer alanlar gelecekte eklenecektir. Mevcut mesajlar gelecekte Bildirim Merkezi'nde de görüntülenecektir.

### <span id="page-27-0"></span>Kullanıcı Deneyimi Ekibine Geri Bildirim

Allplan'ı geliştirmek için kullanıcı arayüzü, operasyon veya önerileriniz hakkında herhangi bir yorumunuz var mı? Artık, Allplan destek aracı olan hotinfo aracılığıyla Kullanıcı Deneyimi ekibimizle doğrudan iletişime geçebilirsiniz.

Hotinfo'yu başlatın, geri bildirim kullanıcı deneyimini seçin ve programla diyaloğu takip edin.

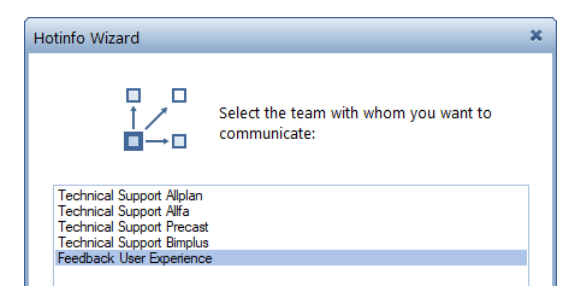

### <span id="page-27-1"></span>Çoklu Çizgileri Etiketle

**F** çokluçizgi ötele (seç) ile oluşturulan çoklu çizgilerin bağlam menüsü şimdi 1<sup>1</sup>3B çokluçizgi ötele (seç) ile oluşturulan çoklu çizgilere benzer bir **Abc etiket** fonksiyonu sunuyor.

### <span id="page-27-2"></span>Nişler

Eski binalardaki karmaşık açıklıklar genellikle iki bitişik niş tarafından modellenir. Bu tür nişlerin ortak alanı artık bitişik odaların bitiş yüzeyleriyle doldurulmamaktadır.

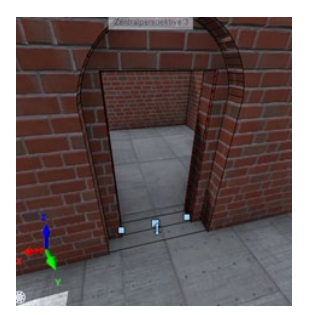

#### <span id="page-28-0"></span>Lejantları Kaydet

Bir lejant oluştururken, lejantın kaydedileceği ZLE dosyası çok büyükse artık ilgili bir mesaj alacaksınız. Alternatif olarak, lejantı başka bir klasöre kaydedebilirsiniz.

#### <span id="page-28-1"></span>Paftayı değiştir sürüme bağlıdır

Bir klasörden veya ZIP dosyasından bir paftayı başka bir paftayla değiştirmek için, artık önceki üç sürümün yanı sıra geçerli sürümden paftaları seçebilirsiniz.

#### <span id="page-28-2"></span>Yeniden adlandırılan paftayı etiketleme işlevi

Bir paftayı etiket stiliyle etiketleme işlevi yeniden adlandırıldı, çünkü açıklama görev alanındaki adın **Abc etiket** işleviyle aynı olması nedeniyle tekrar tekrar yanlış anlamalar ortaya çıktı. Fonksiyon şimdi etiket paftası sınırı olarak adlandırıldı.

#### <span id="page-28-3"></span>Boş Pafta Pencereleri Korunacak

Pafta penceresini, oluşturduğunuzda ilişkili pafta elemanlarının dışına ayarlarsanız veya pafta penceresini, ilişkili pafta elemanları pafta penceresinin dışında olacak şekilde değiştirirseniz, şimdi, bilgileri tutan boş bir pafta penceresi ile kalacaksınız, dahil edilen pafta elemanları hakkında; istediğiniz zaman düzenleyebilirsiniz.

# <span id="page-29-0"></span>Allplan Share ile daha hızlı ve daha güvenli işbirliği

Allplan Share ile lokasyonlar arasında çalışmak için çok sayıda optimizasyon yapılmıştır. Örneğin, veriler bekleme süresi olmadan arka planda yüklenir. Ek olarak, çizim dosyalarının ve planların revizyonlarını otomatik olarak kaydetmek için kullanılabilecek yeni bir yedekleme işlevi vardır. İnternet yoksa veya kesintiye uğrarsa, bilgisayarınızın önbelleğindeki verilere erişebilir ve çalışmaya devam edebilirsiniz.

# <span id="page-30-0"></span>Çizim Dosyalarını ve Paftaları Otomatik Kaydetme

Artık diyalog kutusundaki sararlar - proje bazlı aç: dosya grubu/yapı strüktüründen çizim dosyaları veya proje bazlı aç paftalar seçeneğinden çizim dosyalarının ve paftaların nasıl otomatik olarak kaydedileceğini belirleyebilirsiniz. Varsayılan olarak kaydetmeyi devre dışı bırakabilir ve değişiklik sayısını ayarlayabilirsiniz..

Çizim dosyaları ve paftalar için ayarlar ayrı ayrı yapılır ve birbirinden bağımsızdır. AutoBackupSettings.xml dosyasındaki ilgili proje klasörüne kaydedilirler. Çizim dosyalarındaki ve paftalardaki bireysel değişiklikleri, ilgili proje klasörünün yedekleme klasöründeki ndw ve pafta alt klasörlerinde bulabilirsiniz.

Not: Projelerde verilerin tekrarını önlemek için, çizim dosyaları ve paftalar için veri dönüştürme sırasında hiçbir değişiklik oluşturulmaz.

# <span id="page-31-0"></span>Allplan ile daha verimli ve detaylı modelleme

Ayrıntılı ve kesin modeller, BIM projelerinin verimli bir şekilde işlenmesi için önemli bir ön koşuldur. Allplan 2022 ile bileşenlerin etkileşimi temelden revize edilmiştir. Bir çizim dosyasındaki kesişim artık öncelikler aracılığıyla tutarlı bir şekilde kontrol ediliyor. Manuel yeniden işleme artık gerekli değildir. Ortaya çıkan artan model kalitesi, çalışma çizimleri ve ayrıntılı çizimler oluşturmak için gereken çabayı azaltır. Çakışmalar önlenir ve metrajlar daha güvenilir bir şekilde belirlenebilir.

Ek olarak, boşlukların ve çatı yüzeylerinin değiştirilmesine yönelik iş akışları basitleştirildi ve optimize edildi. Korkuluk işlevi revize edildi, böylece korkuluklar artık spline'lar boyunca yerleştirilebilir. Bu, yeni uygulama alanları açar, örn. organik mimari için değil, aynı zamanda köprü korkulukları veya korkuluklar için.

# <span id="page-32-0"></span>Farklı Bileşenlerin Hakimiyet Yoluyla Kesişimi

Bir parça oluştururken belirttiğiniz Hakimiyet değerleri, yalnızca bir çizim dosyasındaki aynı tipteki elemanları etkilemekle kalmaz (önceki gibi), aynı zamanda farklı bileşenlerin birbiriyle kesişimini de kontrol eder.

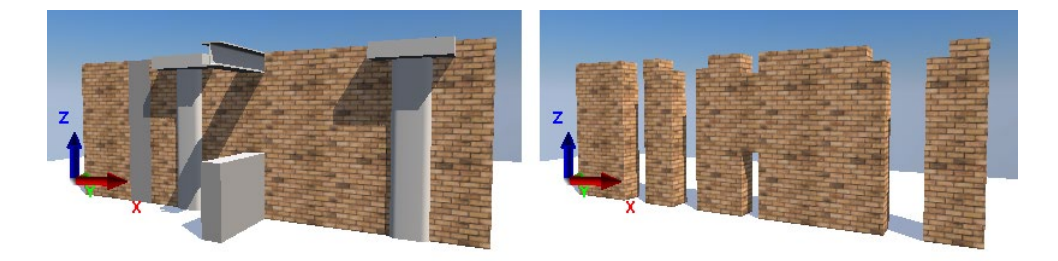

Şekil: Bir çizim dosyasındaki farklı bileşenlerin öncelik yoluyla kesişimi

- Bileşenin türü ve yüksekliği ne olursa olsun (yatay, dikey, farklı yükseklikler) kesişim yapılır.
- Kesişim Hakimiyet özelliğine dayalıdır.
- Hakimiyet niteliği, özellikler paletinde veya nitelikleri değiştir iletişim kutusunda da ayarlanabilir..
- Kesişimi kat planında da görebilirsiniz (ör. farklı yükseklikler için).

Hakimiyeti daha sonra özellikler paletinde de değiştirebilirsiniz: Bunun avantajı, bileşenin kesişen tüm elemanlarla kesişiminin  $\Box$  3B görünümü geri yükle işlemini açıkça gerçekleştirmeye gerek kalmadan hemen yeniden hesaplanmasıdır.

Not: Şimdiye kadar, altta farklı göreli yükseklikler kullanarak iki bileşenin kesişmesini önleyebiliyordunuz. Bu artık mümkün değil; lütfen bunun yerine Hakimiyeti kullanın.

# <span id="page-33-0"></span>Bileşenlerin 2B etkileşimini devre dışı bırak

Özellikler paletinde artık bileşenler veya bileşenlerin tek tek katmanları için yeni 2B etkileşim seçeneğini bulacaksınız. Bu, mimari bileşenlerin kat planındaki diğer bileşenlerle etkileşimini kontrol etmenizi sağlar, 3B gösterim değişmez.

2B etkileşim seçeneği varsayılan olarak etkindir. Seçeneği devre dışı bırakırsanız, bileşenler artık 2B kat planında kesişmez. Örneğin bazı 2B çizgiler gizlenebilir.

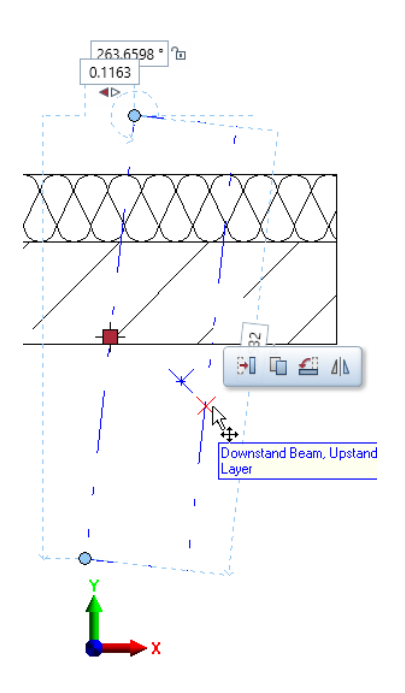

Şekil: Kirişin 2B etkileşim seçeneği devre dışı bırakıldı

# <span id="page-34-0"></span>Kendi kodlarınızı yazmak giderek daha kolay hale geliyor

Visual Scripting alanındaki bir dizi optimizasyon, özel komut dosyaları oluşturmayı daha da kolay ve hızlı hale getirir. Örneğin, yeni palet tasarımcısı, parametrelerin seçici olarak birden çok sekmeye yerleştirilmesine izin verir. Araç ipuçları geliştirildi ve kaydırıcılar artık destekleniyor. Kolonlar ve kirişler gibi ek bileşenlere erişmek ve IFC dışa aktarımını kontrol etmek de mümkündür. Ek olarak, eylemler tek bir tıklama ile geri alınabilir veya tekrarlanabilir.

# <span id="page-35-0"></span>Visual Scripting-Görsel Kodlama

<span id="page-35-1"></span>Görsel bilgi

Palet tasarımcısının alt alanından üst alanına bir parametreyi sıraladığınızda, artık sürükle ve bırak davranışı hakkında görsel geri bildirim alırsınız.

Parametreyi yeni grup simgesine veya mevcut bir sekmeye ya da yeni bir sekmeye sürüklerseniz, bu alanlar renkli bir arka planla görüntülenecektir. Şimdi parametrenizi yerleştirin, tam olarak seçilen konuma yerleştirilecektir.

Bir sekmenin son liste girişinden sonra parametreyi boş alana sürüklerseniz, parametrenizi yerleştirebileceğiniz bir yer tutucu (yeni grup oluşturun) oluşturacaksınız.

Gruplar  $t \equiv$  daraltıldığında, genişleticilerin görünümü, grubun öğeler içerip içermediğini (genişletici =  $\blacktriangleright$  siyah dolu üçgen) veya grubun boş olup olmadığı (genişletici =  $\sqrt{q}$ gri hatlı üçgen) gösterir. Yine boş bir grubu, grup adının italik ve gri renkli görüntülenmesinden de anlayabilirsiniz.

Kod mantığında düğümleri silmek veya eklemek gibi herhangi bir değişiklik yaptıysanız, Allplan'ın özellikler paletinde bununla ilgili bir not göreceksiniz. Tekrar kodunuzu **Drun** görsel komut dosyası uygulama penceresinde çalıştırabileceksiniz. Sonuç olarak, ayarlanan parametreleri Allplan'ın özellikler paletinde göreceksiniz.

geri al/yine yap

Geri alma ve yineleme işlevleri artık görsel komut dosyası uygulama penceresinde (araç çubuğu ve düzenleme menüsü) de mevcuttur. Undo (CTRL+Z): Bir veya daha fazla eylemi geri almanızı sağlar.

Redo (CTRL+Y): Bu, geri alınmış eylemleri geri yüklemenizi sağlar.
Seri satırını değiştir

Giriş bağlantı noktasında yanlışlıkla bir seri satırının bağlantısını kestiyseniz, ESC tuşuna tıklayarak bağlantıyı geri yükleyin.

Seri çizgisinin görünümü artık seçim durumunu tanımayı kolaylaştırıyor:

- gri ve dar = normal ve seçilmemiş
- açık gri ve dar = fareyle üzerine gelme
- koyu gri ve geniş = seçili ve içerik menüsü açık

### Yinelenen düğüm

Tek bir düğümü çoğalttığınızda (düzenleme menüsü veya CTRL+D), yalnızca giriş bağlantıları çoğaltılır, çıkış bağlantıları kopyalanmaz.

Akıllı Sembolün Bağlantısını Kaldır

Allplan'da bir görsel komut dosyası nesnesinin kısayol menüsü artık **zz** akıllı sembol bağlantısını kaldır fonksiyonunu sunuyor. Python-Part yer değiştirmenin yapısını çözmek için bu aracı kullanabilirsiniz. Daha sonra PythonPart kurulumunu oluşturan tasarım varlıklarını ayrı ayrı değiştirebilirsiniz.

### Geri al/Yine yap

Geri alma ve yineleme işlevleri artık görsel komut dosyası uygulama penceresinde (araç çubuğu ve düzenleme menüsü) de mevcuttur. Undo (CTRL+Z): Bir veya daha fazla eylemi geri almanızı sağlar.

 $R$ edo (CTRL+Y): Bu, geri alınmış eylemleri geri yüklemenizi sağlar.

### Seri Satırını Değiştir

Giriş bağlantı noktasında yanlışlıkla bir seri satırının bağlantısını kestiyseniz, ESC tuşuna tıklayarak bağlantıyı geri yükleyin.

Seri çizgisinin görünümü artık seçim durumunu tanımayı kolaylaştırıyor:

- gri ve dar = normal ve seçilmemiş
- açık gri ve dar = fareyle üzerine gelme
- koyu gri ve geniş = seçili ve içerik menüsü açık

### Yinelenen Düğüm

Tek bir düğümü çoğalttığınızda (düzenleme menüsü veya CTRL+D), yalnızca giriş bağlantıları çoğaltılır, çıkış bağlantıları kopyalanmaz.

### Akıllı Sembolün Bağlantısını Kaldır

Allplan'da bir görsel komut dosyası nesnesinin kısayol menüsü artık **2** akıllı sembol bağlantısını kaldır fonksiyonunu sunuyor. Python-Part yer değiştirmenin yapısını çözmek için bu aracı kullanabilirsiniz. Daha sonra PythonPart kurulumunu oluşturan tasarım varlıklarını ayrı ayrı değiştirebilirsiniz.

### Yeni Hotline Aracı cleanvisgui

Hotfix Allplan 2021-0-6, hotline aracı temizliğini genişletti (Servisler uygulamasında - servis - hotline araçlarında); ayrıca görsel komut dosyası gösterimini başlattı. Allplan 2022, bu amaç için cleanvisgui yardım hattı aracını sağlar: Çalıştırılınca, PypConWpfDlg.vsprofile.xml ve VisualEditor\_WindowLayout.config dosyalarını yeniden oluşturur. Bu işlevsellik temizlemede atlanmıştır.

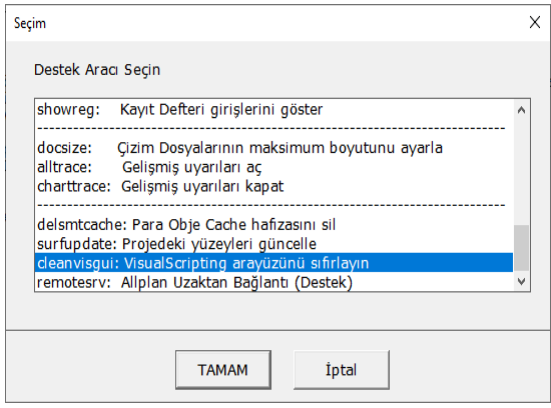

# Otomatik Donatılandırma: Hızlı ve Hassas

Allplan 2021-1 ile sunulan kirişler, kolonlar, duvarlar ve zımbalama profili donatıları için otomatik donatı birçok açıdan iyileştirildi. Sonuç olarak, temeldeki PythonParts, yerleştirmeden sonra bile bozulmadan kalır ve herhangi bir zamanda parametrik olarak ayarlanabilir.

Yeni bir özellik olarak, kullanıcıya özel çubuk şekilleri tanımlayabilirsiniz. İlişkili lejantların içeriği, çizim dosyası filtreleri aracılığıyla hassas bir şekilde kontrol edilir. Bir başka yükseltilmiş özellik, kesitler ve metin etiketleri dahil olmak üzere donatıyı kopyalayabilmenizdir. Bu, çok sayıda benzer donatı durumunu görüntülerken çok zaman kazandırır.

## Otomatik Donatıyı Doğrudan Seçin

Artık kirişler, kolonlar ve duvarlar için otomatik donatı ve otomatik zımbalama profili donatısını doğrudan eylem çubuğunda oluşturmak için PythonParts'ı seçebilirsiniz. Mühendislik yapıları görevinde, yeni otomatik donatı görev düzlemini bulacaksınız. Alternatif olarak standart **PythonParts Dotomatik donatı** altında kütüphana paletinde açılabilir.

## Şekil Kodu Yöneticisi

Şimdiye kadar, lejant çubuğu çizelgesinde kullanılan şekil kodları - ACI sabit kodluydu. Bu şekil kodlarını artık ShapeCodes\_ACI.txt metin dosyasındaki ShapeCodes klasöründeki Etc dizininde bulabilirsiniz. Bu size mevcut şekil kodlarını değiştirme ve yeni şekil kodları ekleme imkanı verir.

Değiştirilen şekil kodlarını sadece projede veya ofis standardında kullanmak istiyorsanız, metin dosyasını ilgili proje klasörünün Shape-Codes klasörüne veya Std dizinine kopyalayın. Güncelleme sırasında Etc dizinindeki dosyaların üzerine yazıldığını lütfen unutmayın..

Lejant oluşturulurken, ShapeCodes\_ACI.txt metin dosyası için arama proje klasörü, Std dizini ve Etc dizinindeki ShapeCodes klasöründe gerçekleştirilir. Bu, dosyanın muhtemelen farklı içeriklerle birkaç kez bulunabileceği, ancak yalnızca tanımlanan önceliğe göre değerlendirildiği anlamına gelir.

Not: Etc dizininin ShapeCodes klasöründe EndPreparations.txt metin dosyasını da bulacaksınız. Bu dosyada, yeni son işleme kısaltma niteliğini atamak için kullanabileceğiniz tüm girdileri bulacaksınız. Bu özelliği mühendislik grubunda bulabilirsiniz. Kolların kullanımı ile bağlantılı olarak kullanılır. Nitelik, manşonlar oluşturulurken ürün kataloğuna bir parametre olarak da eklendi ve buna göre atanabilir. Bu amaçla, ilgili kılıf üreticisinin Lst klasöründe Abbreviation\_Endpreparation.lst dosyası atanmalıdır.

## Çizim dosyası filtreli lejantlar

Hasır, donatı çubuğu ve vaziyet planı lejandlarında, bu çizim dosyaları seçilmese bile, seçilen çizim dosyalarının elemanları artık dikkate alınmaktadır.

Genel lejant ve ısı yalıtımı, peyzaj planlama ve çizim sembolleri lejandı durumunda ise, seçilen çizim dosyalarının elemanları, sadece çizim dosyaları aktif veya pasif olarak yüklendiğinde filtrelenmeye devam eder.

## Bağlantılı Taşı

Taşınan görünümler ve kesitler, ilişkili model verileriyle birlikte artık normal taşı düzenleme işleviyle, öğelerin birbirine göre konumu değişmeden kalacak şekilde çalıştığından, **da bağlantılı taşı** işlevi artık geçerli değildir.

Ayrıca ilgili model verileriyle birlikte görünümlerin ve kesitlerin kopyalanması, aynalanması, döndürülmesi, ... artık normal düzenleme işlevleriyle çalışır.

## Diğer Yeni Özellikler

### Proje Şablonları

Artık projeleri oluştururken inşaat mühendisliği için iki proje şablonu da kullanabilirsiniz. Kalıp ve donatının tek bir yapısal seviyede birlikte oluşturulduğu ve kalıp ve donatının ayrı yapısal seviyelerde oluşturulduğu bir varyantınız var.

### Etiketleme Seçenekleri

Donatı etiketleme seçeneklerindeki ayarları yalnızca yöneticiler ve proje sahipleri kalıcı olarak değiştirebilir. Yönetici haklarına sahip olmayan kullanıcılar, ayarları yalnızca geçici olarak değiştirebilirler. Bu aynı zamanda yazı tipini seçmek için de geçerlidir.

### Lejant Kırılım Birimi

Lejant içindeki kırılımı tanımlamak için diyalog satırına bir değer girerseniz, bu şimdi ayarlanan uzunluk birimine girilmelidir.

### Tek kod sisteminde kırılımlar

İngiliz ölçü birimleri için mümkün olan en kompakt donatı etiketlemesini elde etmek için kesirler artık Unicode tarzında kullanılmaktadır.

# Allplan ile çelik konstrüksiyonda daha fazla çeşitlilik

Allplan 2022 için strüktürel çerçeveleme objelerine dayalı olarak cıvatalı ve kaynaklı çelik bağlantıları yeni geliştirilmiştir. Muazzam çeşitliliğe uyum sağlamak için yapısal çelik bağlantılar temel elemanlara dayanmaktadır, örn. sac, gövdeler, cıvatalar veya kaynaklar için. Bunlar yeni bağlantı araçlarında mevcuttur, ancak Python betikleri ile bağlantılarda birleştirilebilirler. Kodlama dosyalarına tüm kullanıcılar erişebilir ve diğer çelik bağlantılar için uyarlanabilir, genişletilebilir ve hatta tamamen yeniden tanımlanabilir.

Ayrıca birçok çelik yapının dayandığı aks ızgarası, gösterim ve etiketleme açısından daha da iyileştirildi. Standart veya ülkeye özel malzeme katalogları Bimplus üzerinden indirilebilir ve bileşenlere bağlanabilir. Strüktürel çerçeveleme objeleri durumunda, küme ayracı türü eklenmiştir. Farklı çizim dosyaları arasında ve Allplan Workgroup Manager veya Allplan Share kullanırken bile objeleri otomatik olarak konumlandırabilirsiniz.

## Çelik Bağlantı Oluşturma

Strüktürel çerçeveleme objeleri görev alanındaki yeni bağlantı araç kutusu fonksiyonuyla doğrudan aksiyon çubuğunda strüktürel çerçeveleme objeleri ile bağlantılar oluşturmak için PythonPart'ı açabilirsiniz. Fonksiyona tıklarsanız standart PythonParts destek yapısı altında kütüphanede bulabileceğiniz PythonParts bağlantı araç kutusunun giriş paleti açılır.

Bağlantı araç kutusu paletinin iki sekmesinde her bir elemanın parametrelerini ayarlayın, eleman oluştur kısmındaki konumlandırma alanında onayla butonuna tıklayın ve elemanı istenilen konuma yerleştirin.

## Yeni Obje Strüktürel Çerçeveleme Çaprazı

Strüktürel çerçeveleme objeleri görev alanında yeni X strüktürel çerçeveleme kuvvetlendirici fonksiyonuyla artık kolonlara ve kirişlere ek olarak çapraz oluşturabilirsiniz. Çapraz parametrelerinin kapsamı kirişin kapsamına karşılık gelir ve kiriş ile aynı şekilde üretilir.

## Strüktürel Çerçeveleme Objesi için İşaret Numaraları

Strüktürel Çerçeveleme Objesi paletlerinde, nitelikler sekmesine konumlandırma bölümü eklendi. Burada şemanın ifadesini ve başlangıç numarasının sayısal değerini tanımlarsınız. Strüktürel Çerçeveleme Objesi görev alanında yeni **ili, konumlandırma** fonksiyonuyla yeni konum numarasını oluşturmak için kullanılır. Bunu yapmak için, işlevi seçtikten sonra, bir işaret numarası oluşturmak istediğiniz tüm strüktürel çerçeveleme objelerini seçin ve seçiminizi onaylamak için çalışma alanına sağ tıklayın.

İşaret numaralarını oluşturmak için, aktif olarak yüklenen çizim dosyasına ek olarak, aktif olarak arka planda bulunan tüm çizim dosyaları da dikkate alınır. Aynı şemaya, aynı başlangıç numarasına ve aynı parametrelere ve niteliklere sahip strüktürel çerçeveleme objeleri aynı işaret numarasını alır.

Not: Şema için herhangi bir ifade belirtilmemişse, hiçbir öğe numarası üretilmez.

Strüktürel çerçeveleme objelerini değiştirirseniz, bilgi için işaret numarası görüntülenir. İşaret numarasını strüktürel çerçeveleme objesinin bir özelliği olarak kullanabilirsiniz, örn. etiketleme için.

Konumlandırma parametreleri hakkında notlar

- Şema için ifadedeki rastgele karakter sayısı"\$", işaret numarasındaki sayının en az kaç basamaklı çıktısını belirler. Örneğin, şema olarak C4\$\$x ve başlangıç numarası olarak 8 tanımlanmışsa, aşağıdaki işaret numaralarını alırsınız: C408x; C409x; C410x; ... C499x; C4100x; C4101x;...
- Şema için ifade ve başlangıç numarası için sayısal değer, favoriler dosyasında saklanır.
- Şema için varsayılan değeri ve/veya başlangıç numarasını manuel olarak, mevcut parametreleri devralarak veya yapısal objeleri oluştururken bir sık kullanılanlar dosyası yükleyerek değiştirirseniz, bunları diğer tüm objeler için veya yalnızca mevcut obje için kullanabilirsiniz.
- İşaret numarası zaten oluşturulmuşsa ve mevcut parametreleri devralarak veya bir sık kullanılanlar dosyası yükleyerek şemayı ve/veya başlangıç numarasını manuel olarak değiştirirseniz, önceden oluşturulmuş işaret numaraları tekrar silinir ve yeniden oluşturulmalıdır. Bir not size bunu söyler.

Değişikliklerden sonra konumlandırma kontrolü

Değiştirilen strüktürel objeler için zaten işaret numaraları oluşturduysanız ve değişikliklerin doğru konumlandırma üzerinde bir etkisi varsa, paleti kapattıktan sonra ekranın sağ alt kısmında yanlış işaret numaralarına sahip objelerin mevcut olduğunu belirten kısa bir mesaj görüntülenir. Bu bildirimi durum çubuğundaki **bildirimler'e** tıklayarak gösterebilirsiniz. Gelecekteki değişiklikler için mesajların otomatik olarak görüntülenmesini istemiyorsanız, proje değişikliğine kadar mesajı bastır seçeneğini etkinleştirin..

Yanlış konumlandırma düzeltilirse simge buna değişir: **...** Bu, yanlış işaret numaralarına sahip hiçbir obje olmadığını açıkça ortaya koymaktadır.

## Diğer Yeni Özellikler

### Strüktürel çerçeveleme kirişleri için yuvarlak kesit

Strüktürel çerçeveleme kolonları için, şimdi kesit şekli'nden  $\bigcirc$  daire seçebilirsiniz.

### Eksen(Aks) Izgarası Genişletildi ve İyileştirildi

Eksen ızgarası için artık etiket sekmesinin nitelikler alanına eksen ızgarası için herhangi bir atama girebilirsiniz; bu, aynı zamanda ızgaranın bir özelliği olarak sık kullanılanlara da kaydedilecektir..

Eksen ızgarasını oluştururken ve değiştirirken, artık ilk eksenden önce bir eksen de oluşturabilirsiniz. Bunu, çalışma alanındaki konuma tıklayarak veya paletteki ofsetler için negatif bir başlangıç değeri girerek sezgisel olarak yapabilirsiniz. Ayrıca, artık ilk ekseni de silebilirsiniz.

# Kullanımı kolay ve güçlü: Arazi modeli ve Yol tasarımı

Arazi modelleme ve yoltasarımı için işlevsellik tamamen yeniden geliştirildi ve daha hızlı başlamak için sezgisel bir kullanıcı arayüzü içeriyor. Ayrıca, nokta listelerinin, LandXML ve REB dosyalarının içe aktarılmasının yanı sıra Bimplus'tan yol hizalamalarının aktarımı da desteklenmektedir. Performansı daha da optimize etmek için ilgili alanlar bir arazi modelinden kesilebilir. Ayrıca arazi modelindeki nokta sayısı azaltılabilir. Arazideki süreksizlikler kırılma çizgileri ile modellenebilir.

Yol tasarımı, vaziyet planında ve cephede düz çizgilerin, geçiş eğrilerinin ve yayların parametrik modellemesini destekler. Eğimler bağımsız olarak oluşturulur. Boyuna ve enine kesitler önceden tanımlanmış kurallara göre otomatik olarak oluşturulabilir ve yerleştirilebilir.

Su, kanalizasyon, elektrik, internet, doğal gaz veya bölgesel ısıtma gibi yolların altına veya yanına yerleştirilen yardımcı tesislerin tasarımı da desteklenmektedir. Borular ve menholler oluşturulur ve boyutlandırılmış ve etiketlenmiş bölümlerde görüntülenir.

## Yol Tasarımına Giriş

Programın yeni yol planlama kısmına kısa bir giriş yaparak aşağıdaki gibi açabilirsiniz:

· Başlık çubuğunun sağında, ? yardım, ve ardından sokak planlamasına katılmaya tıklayın.

# Nitelik yönetimi için değerli yenilikler

BIM projeleri için merkezi önemi nedeniyle, Allplan ve Bimplus ile nitelik yönetimi sürekli olarak geliştirilmektedir. Örneğin, Allplan ve Bimplus arasındaki etkileşimin performansı iyileştirildi.

Nitelikler için formül düzenleyici artık Python programlama dilini ve yanlış formülleri algılamak için bir sözdizimi denetimini destekliyor. Niteliklerin uzunluğu üzerinde artık herhangi bir kısıtlama yoktur.

Özellik paleti de optimize edilmiştir: Nitelikler artık IFC uyumlu PSet Commons'ın yanı sıra standarda özel ve kullanıcıya özel niteliklerde gruplandırılmıştır. Bu durumda, ilgili IFC PSet, IFC obje tipi atanarak otomatik olarak etkinleştirilir. Ek olarak, artık bina yapısında IFC PS'leri atamak mümkündür.

## Yeni Formül Düzenleyici

Yeni **f**y formül düzenleyici kıcı bir kullanıcı arayüzü, daha iyi genel bakış, daha hızlı nitelik seçimi ile formülleri ve formül niteliklerini tanımlamanıza yardımcı olur ve sözdizimi tutarsızlıkları hakkında daha iyi geri bildirim sağlar.

Yeni nitelikleri tanımlarken, yeni nitelik tanımla iletişim kutusunda, formüllerin mümkün olduğu bir veri türü seçin (tarih hariç tümü). Kontrol olarak formülü seçin; ardından formül düzenleyiciyi açtığınız simge görüntülenir:  $f_{\rm X}$ .

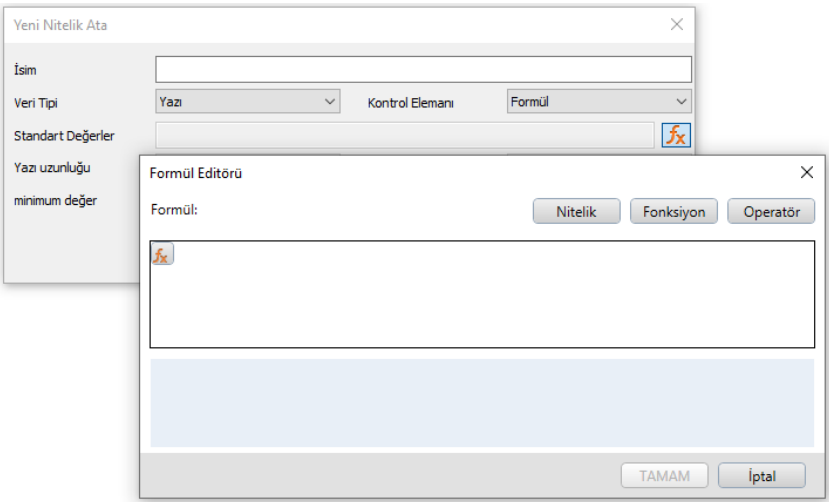

formül düzenleyici aşağıdaki parçalardan oluşur:

### Nitelik

Tüm nitelikleri alfabetik sırayla listeler. Bir niteliğe tıklarsanız, genişletilmiş nitelik adına ve dahili numaraya sahip bir araç ipucu görüntülenir; niteliği düz adıyla giriş alanına aktarmak için çift tıklayın.

### Fonksiyon

Kullanılabilir aritmetik işlevleri listeler. Bir fonksiyona tıklarsanız, genişletilmiş ada sahip bir araç ipucu görüntülenir; işlevi kutuya aktarmak için çift tıklayın.

#### Operatör

Olası işlemleri listeler. Bir operatöre tıklarsanız, genişletilmiş ada sahip bir araç ipucu görüntülenir; operatörü kutuya aktarmak için çift tıklayın.

Kutuya sayıları, hesaplamaları ve iç içe parantezleri girmek için klavyeyi kullanın.

### Kutu, formül

Kutu, seçili nitelikleri açık metin, işlevler ve operatörleri görüntüler. Klavye girişlerini buradan da yapabilirsiniz; girilen karakter dizisiyle eşleşen nitelikler listelenir ve bir tıklama ile giriş alanına aktarılır.

Aşağıdaki formül satırı, yukarıda seçilen nitelikleri dahili numaraları, işlevleri ve işleçleriyle birlikte görüntüler. Formüller 2048 karaktere kadar olabilir.

Formül hesaplanamazsa, giriş alanının solunda simgesi belirecektir. Simgeye tıklamak, imleci hatanın önüne getirir ve düzeltebilirsiniz. Formül doğruysa  $\mathbf{f}_{\mathbf{X}}$ simgesi görüntülenecektir.

## Özellikler paleti aracılığıyla niteliklerin kaldırılması

Özellikler paletindeki kısayol menüsünde artık bir veya daha fazla bileşenden nitelikleri kaldırabilirsiniz: Bunu yapmak için bileşen(ler)i seçin ve kaldırmak istediğiniz niteliğe sağ tıklayın. Niteliği bileşenlerden kaldıran yeniden taşıma girişi kısayol menüsünde yenidir.

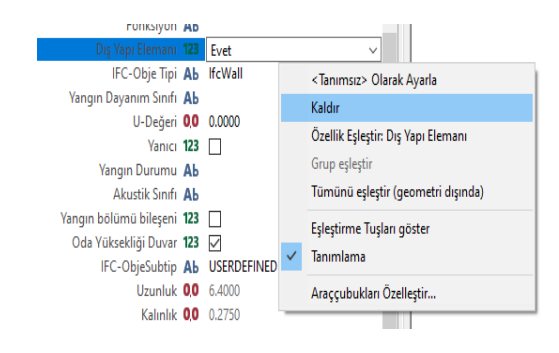

## Diğer Yeni Özellikler

Proje ayarları: Nitelikler için yol ayarları

Önceki sürümlerde, nitelik grupları, nitelikler için yol ayarlarından bağımsız olarak her zaman ofis varsayılanında depolanırdı. Artık proje yolu ayarı yalnızca nitelikler için değil, aynı zamanda nitelik grupları için de geçerlidir.

### Proje ayarları: Kaynakları devralmak için projeyi değiştirin

Proje kaynaklarının devralınacağı projeyi değiştirmek istiyorsanız in yeni proje, proje aç... yolu projeye ayarlanmış mevcut bir projede açın, daha sonra proje kaynaklarının aktarılacağı projeyi değiştirmek istiyorsanız, önce projeden ofise değiştirmeniz ve ardından notu ve iletişim kutusunu onaylamanız gerekir.

Bu, proje kaynaklarını ofis varsayılanına sıfırlar; yapılan tüm değişikliklerin üzerine yazılacaktır.

Ardından projeye geri dönün ve projeyi seçmek için $\left[\ldots\right]$ kullanın.

### Genişletilmiş Proje Nitelikleri

Coğrafi referans için nitelikler

Proje özellikleri - nitelikler bölümünde, artık coğrafi referans grubundaki aşağıdaki nitelikleri seçebilir ve bunlara değer atayabilirsiniz.:

- Koordinat referans sistemi adı
- Arazi noktaları doğuya doğru
- Arazi noktaları kuzeye doğru
- Arazi noktaları yüksekliği
- Arazi noktaları dönüş açıları

### Boş Nitelikleri Dışa Aktar

Bir objeye atanan ancak girişi olmayan ("boş" nitelikler) nitelikler **T** metraj verisini dışa aktar ile aktarılmaz.Boş nitelikler **A** nitelikleri dışa aktar ile dikkate alınır.

Formüller

Formüller artık en fazla 2048 karakterden oluşabilir.

### Yapı Strüktüründeki Nitelikleri Değiştir

Yapı strüktürünün kısayol menüsündeki nitelikleri değiştir ile artık yapı seviyeleri site, bina, bina ve kata nitelikler atayabilir veya mevcut olanları değiştirebilir veya hatta yenilerini atayabilirsiniz.

## Zorlu Projelerin Sunumu

Allplan'ın entegre görselleştirme yetenekleri uzun zamandır göz kamaştırıcıydı. Allplan 2022 sürümü için, grafik motoru, daha iyi performans ve ikna edici görselleştirmeler için modern grafik kartlarının özelliklerini daha da iyi kullanabilmeniz için revize edilmiştir.

Özellikle NVIDIA® grafik kartları için Vulkan™ teknolojisi burada önemli avantajlar sunar: NVIDIA® OptiX™ Denoiser, gerçek zamanlı renderlardan gelen görüntü parazitini daha da hızlı azaltmak için yapay zeka kullanır. Bu, yüksek kaliteli görüntüler elde etme süresini önemli ölçüde kısaltır. Ayrıca, hacimsel sis, bloom ve mercek parlaması dahil olmak üzere Vulkan™ teknolojisi kullanılarak yeni efektler mevcuttur.

Önemli! Bu seçenekler yalnızca grafik kartınız donanım hızlandırma için Vul-kan™ teknolojisini destekliyorsa kullanılabilir (ilgili grafik penceresinin başlık çubuğundaki kırmızı nokta ile tanınır). Bu genellikle yalnızca daha yeni NVIDIA® grafik kartlarında geçerlidir.

## Pencere araç çubuğunda doğrudan ayarlanabilir perspektif

Artık doğrudan pencere araç çubuğundan paralel ve merkezi projeksiyon arasında geçiş yapabilirsiniz. Bu amaçla yeni  $\mathbb D$  3b görünüm (perspektif) fonksiyonu pencere araç çubuğuna eklenmiştir.

Şimdiye kadar (yine aynı pencere araç çubuğundaki)  $\triangledown$  3b görünüm fonksiyonuyla yapılıyordu.

Not: As long as the  $\mathbb D$  3b görünüm (perspektif) aktif olduğu sürece standart projeksiyonları seçebilirsiniz, ancak model her zaman merkezi projeksiyonda görüntülenir. Bu, projeksiyon simgesinde kırmızı isaretin olmamasıyla gösterilir. **Di** (**D** perspective fonksiyonu baskın).

## Seçilen görüş yönü ile kesit ekranı

Yapınızı bir mimari bölümde görüntülerken, artık pencere araç çubuğundaki bölüm görüntüleme liste kutusunda istediğiniz kesit atamasını seçtiğinizde pencerede ayarlanan görüş yönünü koruma seçeneğine sahipsiniz. Bunu yapmak için **4.4 kesitin görüş yönü ile** temsili simgenin dışında istenen bölüm tanımına tıklayın.

Eğer liste kutusunda 4.4 kesitin görüş yönü ile temsili ikonuna tıklarsanız, girişi seçin ve ardından kesit çizgisini tıklayın veya görünüm menüsü aracılığıyla kesit görüntüsünü oluşturun, model verileri seçilen bölümün görüş yönü ile görüntülenmeye devam edecektir.

## NVIDIA grafik kartları için optimize edilmiş RT Gerçek Zamanlı Render

NVIDIA® grafik kartıyla donatılmış iş istasyonları için NVIDI-A® OptiX™ gürültü filtresi yeni görselleştirme olanakları sunar. Gürültü azaltma işlemi, NVIDIA® GPU'nun yeteneklerinden en iyi şekilde yararlanarak, mümkün olan en kısa sürede sofistike, yüksek çözünürlüklü görsellerin elde edilmesini sağlar.

Gürültü filtresi, RTRender görünüm türünde kullanıldığı gibi RT\_Render oluşturma işlemi için aşağı akış sonrası işlem olarak mevcuttur. Bunu yapmak için, gürültü azaltma filtresi altındaki işlem sonrası ayarlar alanında RT\_Render oluşturma yöntemi için görünüm tipi paletinde NVIDIA OptiX girişini seçin..

Önemli! Bu seçenek yalnızca iş istasyonunuzda Vulkan™ teknolojisini destekleyen bir NVIDIA® grafik kartı varsa kullanılabilir (ilgili grafik penceresinin başlık çubuğundaki kırmızı noktadan tanınabilir).

## Diğer Yeni Özellikler

### "Animasyon" görünüm tipinde ton eşleme

Dinamik aralığı (dinamik sıkıştırma) azaltarak aşırı pozlanmış alanları yeniden ayarlamak için "ton eşleme" artık animasyon görünüm türünde veya RT\_Render oluşturma yöntemini kullanan tüm kullanıcı tanımlı görünüm türlerinde de mevcuttur..

### Animasyon Görünümü Modunda Blooming ve Lens Efekti

Phong gölgeleme türünü kullanmanız koşuluyla, animasyon görünüm türü (veya gölgeli oluşturma yöntemine dayanan kendi kendine tanımlı görünüm türleri), modelinizin ekran görüntüsünü optimize etmek için size iki yeni yol daha sunar: Bloom ve lens efekti. Heriki ayar da gölgeli işleme yönteminin görünüm tipi paletinden seçilir..

Blooming açıldığında, güneş veya nokta şeklindeki ışık kaynakları gibi ışık kaynaklarının etrafına ek bir ışık halkası yerleştirilir. Bu nedenle ön koşul **çevre** (seç) aracılığıyla arka plan olarak fiziksel gökyüzünün seçilmesi veya **Caproje için ışık ayarla** (seç) aracılığıyla bir veya daha fazla yapay ışık kaynağının ayarlanmış olmasıdır.

Mercek efekti açıldığında, görüntüde ek dairesel ışık yansımaları (bir ışık kaynağının kamera merceğindeki yansımasına benzer) serpiştirilir.

Önemli! Her iki efekt de yalnızca iş istasyonunuzda Vulkan™ teknolojisini destekleyen bir grafik kartı varsa (ilgili grafik penceresinin başlık çubuğundaki kırmızı noktadan tanınabilir) ekranınızda görüntülenebilir. Oluşturmalarda, her iki etki de genellikle dikkate alınmaz..

### "Animasyon" görünüm modunda hacimsel sis

Önceden sis  $\mathbb X$  seçenekler (masaüstü ortamı - animasyon sekmesi) ile yapılıyordu. Bu seçenek şimdi Qevre (görselleştirme görevi, yüzeyler, ışık görev alanı) içinde bulunuyor. Çok daha ayrıntılı varyasyon seçenekleri artık burada mevcuttur.

Ayrıca, animasyon görünüm türünde (gölgeli oluşturma yöntemi) Phong gölgeleme türü kullanılıyorsa, sis hacimsel sis olarak görüntülenir. Bu, mevcut sahnenin diğer gölgeleme türleri veya işlemeleri için geçerli değildir! Bu amaçla homojen bir sis gösterimi halen kullanılmaktadır..

Önemli! Sis, yalnızca iş istasyonunuz Vulkan™ teknolojisini destekleyen bir grafik kartına sahipse (ilgili grafik penceresinin başlık çubuğundaki kırmızı noktadan tanınabilir) ekranınızda hacimsel olarak görüntülenebilir.

### "Saklı" ve "eskiz" görünüm modlarında ışık ve gölge

çevre aracılığıyla tanımlanan güneşin konumu, saklı ve eskiz görünüm türlerinde aydınlatma durumu için kullanılabilir. Ortaya çıkan gölge sonucu da görüntülenebilir.

Her iki ayar da ilgili işleme yönteminin saklı çizgi hesaplama veya eskizin görünüm tipi paletinden seçilir.

"Animasyon" ve "RTRender" görünüm türleri için varsayılan arka plan olarak fiziksel gökyüzü

> Önceden tanımlanmış görünüm türleri animasyon ve RTRender için, grafik penceresindeki varsayılan arka plan artık fiziksel gökyüzüne (önceden renkli) ayarlanmıştır.

Bu ayarlar Cevre (görselleştirme görevi, yüzeyler, ışık görev alanı) ile değiştirilebilir.

### Filmleri Sketch, Wire veya Covert Modunda Kaydedin

Eğer filmlerinizi kamera yolu tanımla veya **kafilmi kaydet** ile yapacaksanız, artık aynı adı taşıyan görünüm türlerinden aşina olduğunuz eskiz, wire ve saklı oluşturma yöntemlerini de kullanabilirsiniz.

İlişkili ön tanımlı görünüm tipinde (kullanıcı tanımlı bir görünüm tipinde değil) ilgili işleme yöntemi için seçilen ayarlar otomatik olarak parametre olarak kullanılır (Allplan Yardım'da "görünüm tipi paleti"ne bakın).

### "Görselleştir" görevi artık "çevre" rolünde

Görselleştirme görevi artık çevre rolüne dahil edilmiştir.

# Görünümleri ve kesitleri hızlı ve kolay bir şekilde ayarlayın

Allplan 2022 ile görünümler ve kesitler daha da optimize edilmiştir. Örneğin, özellikler artık özellikler paleti, bağlam menüsü veya sihirbazlar aracılığıyla kolayca aktarılabilir. Objelerin görünürlüğü ve temsili, çizim dosyası ve katman filtrelerinin yanı sıra açık seçim ve seçimi kaldırma kullanılarak tam olarak kontrol edilebilir. Görünür alan tutamaçlarla hızlı ve kolay bir şekilde ayarlanabilir.

## Özellikleri Eşleştir

Görünümler ve kesitler oluştururken kısayol menüsünden eşleştir'e tıklayarak artık mevcut görünüm ve kesitlerin özelliklerini çalışma alanında veya sihirbazda eşleştirebilirsiniz. Seçilen görünümün/kesitin referans çizim dosyaları benimsenmedi.

Ayrıca palet kenarlığında bulunan bir görünüm veya kesiti oluştururken veya değiştirirken **özellikleri eşleştir** seçeneğine tıklayarak parametrelerini uygulayabilirsiniz.

## Görüntülenecek Elemanları Seçin

Görünümleri ve kesitleri oluştururken ve değiştirirken, görüntülemek için hangi elemanların dikkate alınacağını artık doğrudan seçebilirsiniz. Bunu yapmak için filtre alanına gidin, ardından giriş yapın ve ardından ayar seçimini seçin; ardından görüntülenmesini istediğiniz öğeleri seçebilirsiniz. Onaylamak için çalışma alanına sağ tıklayın.

Lütfen giriş seçeneği için seçtiğiniz ayara bağlı olarak buton veya **n** eleman ekle/kaldır fonksiyonu ile elemanların seçilmesinin farklı görünümlerle sonuçlanacağını unutmayınız. Giriş için tüm ayarı vurgu renginde gösterilen elemanları göstermezken, seçim ayarı yalnızca bu elemanları görüntüler. Tüm ayarlardan seçim ayarına veya tam tersine geçiş yaptığınızda di eleman ekle/kaldır butonu veya işlevi kullanılarak yapılan seçim sıfırlanır.

## Aks Izgarası için Genişletilmiş Seçenekler

aks ızgarası işlevini kullanarak oluşturduğunuz bir aks ızgarası için aks etiketinin konumunu tanımlarken, artık giriş seçeneklerinde ızgara çizgilerinin başlangıç noktası için bir ofset tanımlayabilir ve isteğe bağlı olarak çift taraflı bir etiket oluşturabilirsiniz.

## Diğer Yeni Özellikler

ABD Standart Stili için Yön Sembolü

ABD standart stilini seçerseniz, yön sembolünün kenar seçimi genişletilmiştir. Artık yön sembolünü bakış yönü yönünde ve kesit nesnesinin  $\sim$  her iki tarafında da oluşturabilirsiniz.

### Tutamaçlı Kesit Objeleri

Artık doğrudan obje değişikliğini kullanarak kesitte gösterilen kırpma yolunu sezgisel olarak düzenleyebilirsiniz. Üzerine tıklayarak seçtikten sonra, kesit objesi üzerinde olağan tutamaçlar ve diyaloglar sunulur.

### Görünümler/Kesitlerden kesit

Mevcut bir görünümden/kesitten bir kesit oluştururken, üst seviye ve alt seviye için giriş kutuları artık her zaman gizlidir. Bu, gerekirse z yönündeki bölümler için yüksekliği daha sonra ayarlamanız gerektiği anlamına gelir.

### Daha iyi Tarama Stili

Coğrafi referanslı model verileri genellikle döndürülmüş biçimde bulunur. Bunun bölümleri z yönünde oluşturulur ve yatay olarak döndürülürse, tarama artık doğru şekilde görüntüleniyor.

# Ölçümlendirmede çeşitli geliştirmeler

Allplan 2022 ile açıların, yarıçapların ve yayların ilişkisel boyutlandırılması da artık mümkün. Ayrıca, mevcut boyutların uyarlanması optimize edilmiştir. Ayrıca, ek metinler mümkündür ve yükseklik ölçülendirmesi döndürülebilir.

## Eğrisel Ölçülendirme Güncellendi

### Eğrisel ölçülendirme güncellendi ve doğrusal ölçülendirmeye uyarlandı:

- İlişkilendirme seçeneği artık eğrisel ölçülendirmesi için de mevcuttur.
- Dairesel ve eğri duvarların ilişkisel ölçülendirmesi, duvar ekseni açıkken artık mümkündür.
- Parametre seçimi birleştirildi; Bunun için düz ölçü çizgilerinden bilinen diyalog kutusunu göreceksiniz. Tüm parametreler artık eğrisel ölçülendirme ile de kullanılabilir.
- Bir eğrisel ölçümlendirmesi oluşturduğunuzda, bir önizleme olarak görüntülenir.
- Eğrisel ölçümlendirme artık doğrusal ölçümlendirme gibi işleniyor.
- Pencere yüksekliği, korkuluk yüksekliği ve odalar tanımlanır ve ölçü çizgisine göre eşleştirilir.
- Ölçü çizgisi parametreleri özellikler paletinde listelenir ve burada değiştirilebilir.
- Tüm eğrisel ölçümlendirme çizgilerine eğrisel ölçümlendirme adı verilir (örneğin, özellikler paletinde, objeler paletinde veya eleman bilgilerinde).

## Açı Ölçülendirmesi Güncellendi

### Açı ölçülendirmesi güncellendi

- lişkilendirme seçeneği artık açı ölçülendirmesi için de mevcuttur.
- Parametre seçimi birleştirildi: Düz ölçü çizgilerinden bilinen tüm parametreler artık açı ölçülendirme için de kullanılabilir.

## Diğer Yeni Özellikler

Ölçü Yazısını Taşı

10, ölçü yazısını taşı, komutunda artık yeni bir serbest düğme var: Bu düğmeye basılırsa, ölçü metnini herhangi bir yere yerleştirebilirsiniz. Daha önce bunu yapabilmek için paralel ve dikey butonlarını aynı anda devre dışı bırakmanız gerekiyordu.

### İlişkili ölçü çizgileri için ek metin

Artık mevcut ilişkisel ölçü çizgileri için ek metin girebilirsiniz.

Ölçü çizgisini seçin. Özellikler paletinde boyut çizgisinin parametrelerini görebilirsiniz. Ek metin eklemek istediğiniz bölümü seçin, ek metni görüntüle seçeneğini seçin ve istediğiniz metni ek metin olarak girin.

### Ölçü metin birimi olarak foot

Başka bir emperyal ölçü birimi olarak, artık boyutlandırmayı feet olarak ayarlayabilirsiniz. Ölçü metninin çıktısı, ondalık noktadan sonra 4 basamaklı veya 2 sıfırlı bir ondalık sayı olarak yapılır.

# Renk kodlaması sayesinde hataları daha hızlı tespit edin

Allplan 2022'den itibaren objeler, obje paleti aracılığıyla hızlı bir şekilde filtrelenebilmekle kalmıyor, aynı zamanda renk kodlu olarak da görüntülenebiliyor. Bu, bileşen özelliklerinin net bir şekilde görüntülenmesini ve bir bakışta kontrol edilmesini sağlar. Atanmamış veya yanlış atanmış nitelikler böylece hızlı bir şekilde tanınabilir.

## Obje Paleti

Renk Kodlaması için Ek Sütun

Modelin kontrolünü daha da geliştirmek için, obje paletinin başlığındaki tüm objeler için bir renk seçebilirsiniz. Bir açılır alanı kullanarak 256 Allplan standart rengi arasından seçim yapabilirsiniz. Açma/kapama simgesiyle rengi devre dışı bırakabilir ve yeniden etkinleştirebilirsiniz. Not: Bu ayar yalnızca animasyon görünümü türünü etkiler.

seçenek'lerde donanım hızlandırma - masaüstü ortamındaki grafik alanı - görüntüleme sayfasında tüm görünüm pencereleri için donanım hızlandırmayı kullan seçeneğinin seçili olduğundan emin olun. İlgili grup için rengi ayarlayabilirsiniz. Tek tek objeler, üst veya alt obje grubuyla aynı renge sahiptir (örn. boşluklar ve/veya korkuluk, pencere, kapı aralığı, vb.).

Bir obje grubu içindeki alt gruplar (örneğin boşluklar ) farklı renklere sahipse (örneğin eşik, pencere, kapı açıklığı vb.), üst grupta karışık renk seçimi için bir simge belirir.

Renk kodlamasını ve şeffaflığı birleştirebilirsiniz. İşlemler şeffaflık ve görünürlük ile benzerdir.

### Seçilen Her Şeyi Sakla

Şimdi object paletinin üst kısmına, yeni seçilen her şeyi sakla butonu eklendi.

Bu, panonuzda seçili olan tüm elemanları görünmez olarak ayarlamanıza olanak tanır.

### "Stil Adı" özelliğine göre filtrele

Artık objeler - niteliğe göre sıralanmış komutundan objeleri (duvarları) stil adı niteliği ile filtreleyebilirsiniz. Ön koşul, sıralanacak niteliğin birinci düzey olarak belirtilmesidir. Bu, stil adı niteliğini (mimari genel nitelik grubu) seçebileceğiniz nitelik seçimi iletişim kutusunu açar..

# Maliyet planlaması için güvenilir temel

İzlenebilir metrajların belirlenmesi, tasarım sürecinde önemli bir görevdir. Allplan 2022 ile sadece modelde bulunan miktarlar (örn. metreküp beton) değerlendirilemez. Modellenmemiş metrajların (örn. kalıp alanının metrekaresi) çıktısı da alınabilir. Bu, maliyet planlaması için güvenilir bir temel sağlar.
## OpenBIM Projeleri için Güvenilir İşbirliği

Sorunsuz veri alışverişi ALLPLAN için en önemli önceliktir.

Allplan 2022 ve Allplan Bridge, yeni IFC 4.3 standardını da destekler. Bu, özellikle köprüler, yollar, demiryolları ve su yolları gibi altyapı yapıları için genişletilmiştir. Geliştirilmiş veya yeni eklenenler, hem geometrik hem de görsel özelliklere sahip verileri aktarabilen SketchUp (\*.skp) ve Wavefront (\*.obj) veri aktarımıdır. Bu, çeşitli içerik objelerinin yanı sıra lazer taramalarını (ör. Zephyr veya RealityCapture) içe aktarmanıza olanak tanır. Ek olarak, artık donatı verilerini manşonlarla dışa aktarabilirsiniz.

### Modelleri İçe Aktarmak için Yeni OBJ Formatı

**CBJ verisini içe aktar** ile artık OBJ dosyaları olarak mevcut olan yüksek kaliteli modelleri Allplan'a aktarabilirsiniz. Bundan, Allplan objeleri oluşturulur. Malzemeler varsa, bunlar da içe aktarılır ve UV koordinatları ile doğrudan modele yerleştirilir.

OBJ verileri aracılığıyla nokta bulutu tabanlı ölçme sistemleriyle (ör. Zephyr, Reality Capture) veri alışverişi yapabilirsiniz.

### SketchUp İçe Aktar, OBJ İçe Aktar

Allplan'da bir objeye yalnızca bir malzeme atayabilirsiniz. Bir SKP veya OBJ dosyası, birkaç malzeme veya yüzeyin atandığı bir obje içeriyorsa, bu obje içe aktarma sırasında malzemeye bağlı olarak birkaç objeye bölünür; aynı malzemeye sahip alt objeler tekrar birleştirilir. Bu, objeyi Allplan'da doğru şekilde görüntüleyecektir.

Diğerlerinin yanı sıra aşağıdaki malzeme özellikleri benimsenmiştir: Renk, renk kanallı doku ve şeffaflık.

3B model, oluşturma sırasında tanımlanan koordinatlarla belgeye yerleştirilir..

Yüzeyler ve dokular projede \design\SKP-Import\model adı veya \design\OBJ-Import\model adı altında kaydedilir. Aynı yüzeyler bulunursa, bir mesaj alacaksınız. Mevcut yüzeyleri değiştirebilir veya tutabilirsiniz.

#### SketchUp V2021 İçe Aktarılabilir

Artık içe aktarmalar için SketchUp sürüm 2021 verilerini de kullanabilirsiniz.

### IFC Arayüzü

#### IFC İçe Aktarma ve IFC Dışa Aktarma için İyileştirilmiş Arayüz

**IFC verisi içe aktar ve AIFC verisi dışa aktar** arayüzleri geliştirildi. Aktarım sırasında dosya toplama ve ayar seçenekleri için iletişim kutuları birleştirildi ve basitleştirildi.

Ayarları zaten belirlediyseniz veya bir değişim favorisi kullanıyorsanız, hedef için yol ve dosya adını belirtmeniz yeterlidir - yapılır. Daha ayrıntılı olarak dışa veya içe aktarmayı belirtmek istiyorsanız, ayarlara tıklayın; ardından iletişim kutusu genişleyecek ve önceki gibi sekmelerdeki seçenekleri belirleyebilirsiniz..

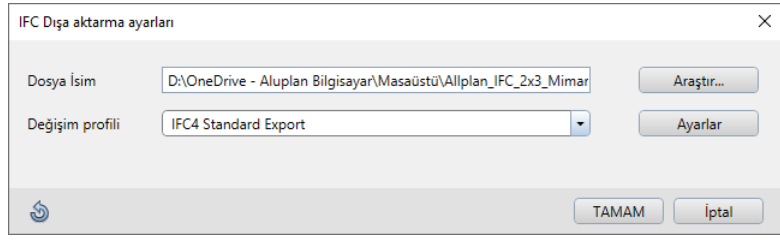

### IFC İçe Aktarma ve IFC Dışa Aktarma için Değişim Profilleri

IFC dışa aktarma için ek değişim profilleri geliştirildi.

#### Artık dışa aktarma için aşağıdaki değişim profillerini kullanabilirsiniz:

- **IFC2x3 Coordination View 2.0**
- IFC2x3 Standard Export
- IFC4 Reference View
- IFC4 Standard Export
- IFC4.3 Standard Export
- Autodesk Revit
- G&W California IFC2x3
- G&W California IFC4
- Orca IFC2x3
- Orca IFC4

#### Daha önce olduğu gibi, içe aktarma için aşağıdaki değişim profillerini kullanabilirsiniz:

- Autodesk Revit
- G&W California

Değişim profili hakkında daha fazla bilgi görüntülemek için bilgi... düğmesine tıklayın.

#### Geliştirilmiş Günlük (Log)

Veri aktarımı tamamlandıktan sonra bir günlük alacaksınız; sonunda, yok sayılan elemanlar (örneğin geometrisi olmayan objeler) türe göre sıralanarak listelenir. Daha iyi bir genel bakış için, ayrı kategoriler artık daraltılmış olarak görüntüleniyor.

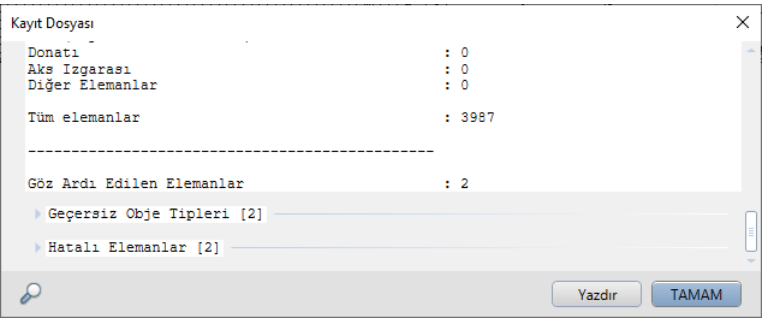

#### IFC Nitelikleri

Yeni değişim profili IFC4 referans görünümü ve planlanan sertifikasyon için Allplan'da çeşitli ayarlamalar ve eklemeler yapıldı.

Yapı strüktüründeki düğümler için IFC özellikleri

Artık yapı strüktüründeki (binalar gibi) tüm düğümlere nitelikler atayabilirsiniz, örn. adresleri değerlendirmek için:

- Bölüm
- Adres (sokak, ev numarası, adres son eki)
- Posta kutusu
- Şehir
- Bölge
- Posta kodu
- Ülke

Bu nitelikler, IFC verilerini dışa aktardığınızda dahil edilecektir.

Varsayılan olarak IFC obje tipine sahip 3B objeler

Belirli 3B objeler artık varsayılan olarak IFC obje türü niteliği ile oluşturulur ve tanımsız bir nitelik değeri atanır.

- 3B Çizgi
- Küboid (piramit), küre, silindir
- Kullanıcı tanımlı mimari eleman, dönüştürülmüş kullanıcı tanımlı mimari eleman

#### Diğer IFC obje türleri

Yeni değişim profili IFC4 referans görünümü ve planlanan sertifikasyon için Allplan'da çeşitli ayarlamalar ve eklemeler yapıldı.

#### Tüm duvarın uzunluğu

IFC belgelerine göre, IfcWall tipi bir duvarın uzunluğu (poligonal veya değişen kalınlık), duvar yolundan farklı olsa bile, duvarın merkez hattı boyunca duvarın nominal uzunluğunun tamamı olmalıdır. Tam bir duvarın IFC dışa aktarımı için aşağıdaki değişiklikler sonuçlanır:

- · Bir Allplan length @220@ toplam duvar şimdi IFC'ye göre hesaplanmaktadır.
- Birthickness @221@ toplam duvar şimdi tek tek katmanların kalınlığının toplamı olarak hesaplanır.
- length\_absolute @198@ ve thickness\_absolute @199@ toplam duvarda, eksen yönünde x-y yönündeki maksimum uzama şimdi hesaplanır.

#### IfcMaterialLayerSet

'IfcMaterialLayerSet' artık parçalara atanabilir ve doğrudan bir ad verilebilir; şimdi bunun için 'referans' özelliği kullanılıyor. Bir parçaya veya bir parçanın ilk katmanına 'kod metni' niteliğini atama yolu artık gerekli değildir.

Pencere ve kapı SmartParts için IfcType

Artık, pencere SmartParts yanı sıra kapı veya kapı SmartParts oluştururken ayarlar sekmesinde IfcType'ı atayabilirsiniz. Varsayılan seçeneği belirlerseniz, algılanan IfcType otomatik olarak seçilecek ve görüntülenecektir. Kullanıcı tanımlı seçenek, istediğiniz IfcType'ı seçmenize ve atamanıza olanak tanır.

Kolonların geometri özellikleri

IFC standardına uymak için, kolonların geometri nitelikleri IFC dışa aktarma sırasında yeniden adlandırılır:

- Yükseklik (@222@) uzunluk olur
- Uzunluk (@220@) genişlik olur
- Kalınlık (@221@) derinlik olur

### DWG aracılığıyla CAFM Programları (örn. waveware) ile Veri Alışverişi

Allplan 2021'den beri, temel noktayı bir odaya yerleştirmek için bir oda damgası kullanılabilir. Odalar (damgalar dahil) waveware gibi CAFM programlarında tanınır.

Waveware ile veri alışverişi için artık odanın tanımını, işlevini ve zemin alanını (ölçü birimi m2 olmadan) değerlendiren yeni etiketleme ekranı oda damgası FM'yi kullanabilirsiniz. Oda damgası FM'yi belirli etiket stili altında bulabilirsiniz - standart dizin - dosya 1 oda damgası.

Not: Baz noktasının oda içindeki oda damgası ile yerleştirilebilmesi için lütfen önce aşağıdaki kayıt anahtarını ayarlayın:

#### Compu-

ter\HKEY\_CURRENT\_USER\Software\Nemetschek\Allplan\2022. 0\Settings\ODX Data yolunu seçin, gerekirse UseRoomReferencePoint girişini oluşturun ve bunun için sıfır olmayan bir değer girin. Ayrıntılar, "Odaları DWG olarak CAFM programı waveware'e aktarın" altındaki Tüm plan yardımında bulunabilir.

## Aksiyon çubuğunda yeni rol: Yapım işinin yürütülmesi

BIM ve dijitalleştirme, planlama süreciyle sınırlı değildir, aynı zamanda inşaatta giderek daha önemli bir rol oynamaktadır. Buna göre, planlama ve prefabrikasyon sırasında inşaat sürecine zaten daha fazla önem verilmektedir. Allplan 2022 bu eğilimi desteklemektedir. Özellikle şantiyelerin planlanması için vinçler ve beton pompaları gibi yeni nesneler dahil edilmiştir.

## Yeni: Prekast kirişlerden köprü tasarımı

Allplan Bridge 2022 ile parametrik modelleme seçenekleri bir kez daha önemli ölçüde genişletildi. Özel bir odak noktası, prekast kirişli köprülerin tasarımıdır. Demiryolu köprülerinin tasarımı için bloss eğrileri de desteklenir.

2021-1 versiyonundan bu yana Allplan Bridge'de yerleştirilebilen PythonParts, şimdi parametrik donatılandırma ve fikstürler dahil olmak üzere Allplan Bridge'de ayrıntılı olarak gösteriliyor. Eurocode'a ek olarak artık Amerikan AASHTO LRFD standardına göre kod bazlı tasarım ve kontroller yapılabilmektedir.

Geliştirilmiş kullanılabilirlik için, geri alma ve yineleme işlevleri artık baştan sona mümkün.

# ALLPLAN'da yeni: Prekast elemanların tasarımı ve üretimi için çözüm

Daha önce bağımsız olan Nemetschek markası PRECAST SOFTWARE ENGINEERING entegrasyonu, ALLPLAN portföyüne prekast elemanların tasarımı ve üretimi için bir çözüm ekledi. Planbar zaten Allplan platformuna dayandığından, bu müşteriler için yeni olanaklar sunuyor: Mimarlar, mühendisler ve inşaat şirketleri BIM modellerini MES ve ERP sistemlerine bağlantı dahil olmak üzere tamamen dijital olarak endüstriyel üretime aktarabilir. Ek olarak, prekast tesisleri tasarımcıların mevcut BIM modellerini geliştirebilir ve bunları doğrudan üretim sürecine entegre edebilir.

İlk adımda, Allplan lisanslama sistemi artık Planbar için de mevcuttur. Daha sonraki adımlarda, iki ürünün birleştirilmesi için çalışmalar yapılacaktır. Müşteriler, yeni openBIM arayüzü IFC4precast veya kesitler, boyut çizgileri ve etiketleme ile otomatik olarak oluşturulan eleman planları gibi prefabrike özel geliştirmelerden halihazırda yararlanmaktadır.

## Bimplus'ta çoklu optimizasyonlar

Disiplinlerarası işbirliği için açık BIM platformu Bimplus, örneğin büyük modellerin yüklenmesini hızlandıran, ölçümü basitleştiren ve belge yönetimini optimize eden çeşitli iyileştirmeler sunar.

Ek olarak, belgeler ve bağlantılar artık Konu ve Slayt Gösterisi Yöneticisine eklenebilir ve Konu Yöneticisindeki özellikler özelleştirilebilir. Son olarak, seçilen objelerin IFC formatında dışa aktarılması artık mümkün.

### Allplan Web Servisleri için Tek Oturum Açma

Oturum açma, Allplan web hizmetleri için birleştirildi: Bir web hizmetinde oturum açtığınızda, kayıtlı olduğunuz diğer tüm web hizmetlerinde otomatik olarak oturum açmış olursunuz (şu anda hala Allplan exchange hariç):

- Allplan Connect
- Allplan Bimplus
- Allplan Share
- Allplan Shop
- Allplan Campus

## Dizin

#### 3

3B gezinme 16

#### A

ABD Standart Stili için Yön Sembolü 58 Açı Ölçülendirmesi 60 Akıllı Katalog 15 Allplan Durum Sayfası 18 Araç İpuçları 13

#### B

Bağlantılı Taşı 35 Başlangıç ekranı 18 Başlık bloğu 16 Başlık çubuğu 18 Bileşen kesişimi 2B 26 Bir elemanın etrafında döndürme 16 Blooming 53 Boşlukların çakışması 8 Boşlukların modifikasyonu 7

#### C

CAFM Programları ile Veri Alışverişi 72 Çakışan Boşluklar 8 Çatı yüzeyi 10 Çelik Bağlantılar 38 Çizim dosyaları ve paftalar için yedekleme 23 Çizim dosyası filtreli lejantlar 35 Çizim dosyası kopyala 14 cleanvisgui 31 Çoklu Çizgileri Etiketle 20

#### D

Demo projesi 6 Durum Çubuğu 19 Duvar katmanını etkinleştirin 10

#### E

Eğrisel Ölçülendirme 60 Eksen Izgarası 41

#### F

Filmleri kaydet 55 Fiziksel gökyüzü 54 Formül Düzenleyici 45, 49

#### G

Genişletilmiş Araç İpuçları 13 Gezinme 16 Bir elemanın etrafında döndürme 16 Navigasyon modunda ters yön 17 Gezinme modu 16 Görünümler ve kesitler 56 Aks Izgarası için Seçenekler 58 Görüntülenecek Elemanlar 57 Özellikleri eşleştir 57 Tarama Stili 58 Görünümler/Kesitlerden kesit 58 Görüş yönü ile kesit ekranı 51

#### H

Hacimsel sis 54 Hakimiyet 25 Hakimiyet üzerinden bileşen kesişimi 25 Hello Allplan 6 Hotline Aracı cleanvisgui 31

#### I

IFC Arayüzü 67 Değişim Profilleri 68 Geliştirilmiş Günlük 69 IFC Nitelikleri 69

İlişkili ölçü çizgileri için ek metin 61 Isik, Gölge 54<br>K

Katman Strüktürü 15 Katman Strüktürünün Yeniden Düzenlenmesi 15 Katmanlar Paleti 10 Konumlandırma 39 Kullanıcı Geri Bildirimi 20 Kurulum 3

#### $\mathbf{L}$

Lejant Kırılım Birimi 36 Lejantları Kaydet 21 Lens Efekti 53

#### M

Mühendislik proje şablonları 36

#### N

Nişler 20 Nitelikleri Değiştir 49 Nitelikleri Dışa Aktar 49 Niteliklerin kaldırılması 47

#### O

OBJ verisini içe aktar 66 Obje Paleti 63 Renk Kodlaması 63 Seçilen Her Şeyi Sakla 63 Ölçü metin birimi olarak foot 61 Ölçü Yazısını Taşı 61 Otomatik donatı seçimi 33 Özellikler Paleti 6, 9

#### P

Pafta çerçevesi 16 Pafta çerçevesini etiketleyin 21 Pafta kopyala 14 Pafta Pencereleri 21 Paftayı değiştir 21 Perspektif 51 Proje ayarları 48 Proje Nitelikleri 48 Projeden içeri aktar 4 Projeleri içeri aktar 4

#### R

RT Gerçek Zamanlı Render 52

#### S

Seçenekler 11, 36 Şekil Kodu Yöneticisi 34 SketchUp İçe Aktar 66 Strüktürel çerçeveleme kirişleri için kesit 41

#### T

Tek kod sisteminde kırılımlar 36 Tek Oturum Açma 76 Ton eşleme 53 Tutamaçlı Kesit Objeleri 58

#### U

Uzaktan Destek 18 Uzaktan Destek Download 19

#### V

Visual Scripting 28, 29, 30

#### Y

Yapısal Payanda 38 Yol Tasarımına 43